# **ООО «АРНИ-ГРУПП» Весы автоматического действия Чеквейер ЧВ-02**

Руководство по эксплуатации (ЧВ-02.02.00.001)

*Редакция 1.17 (февраль 2024г)*

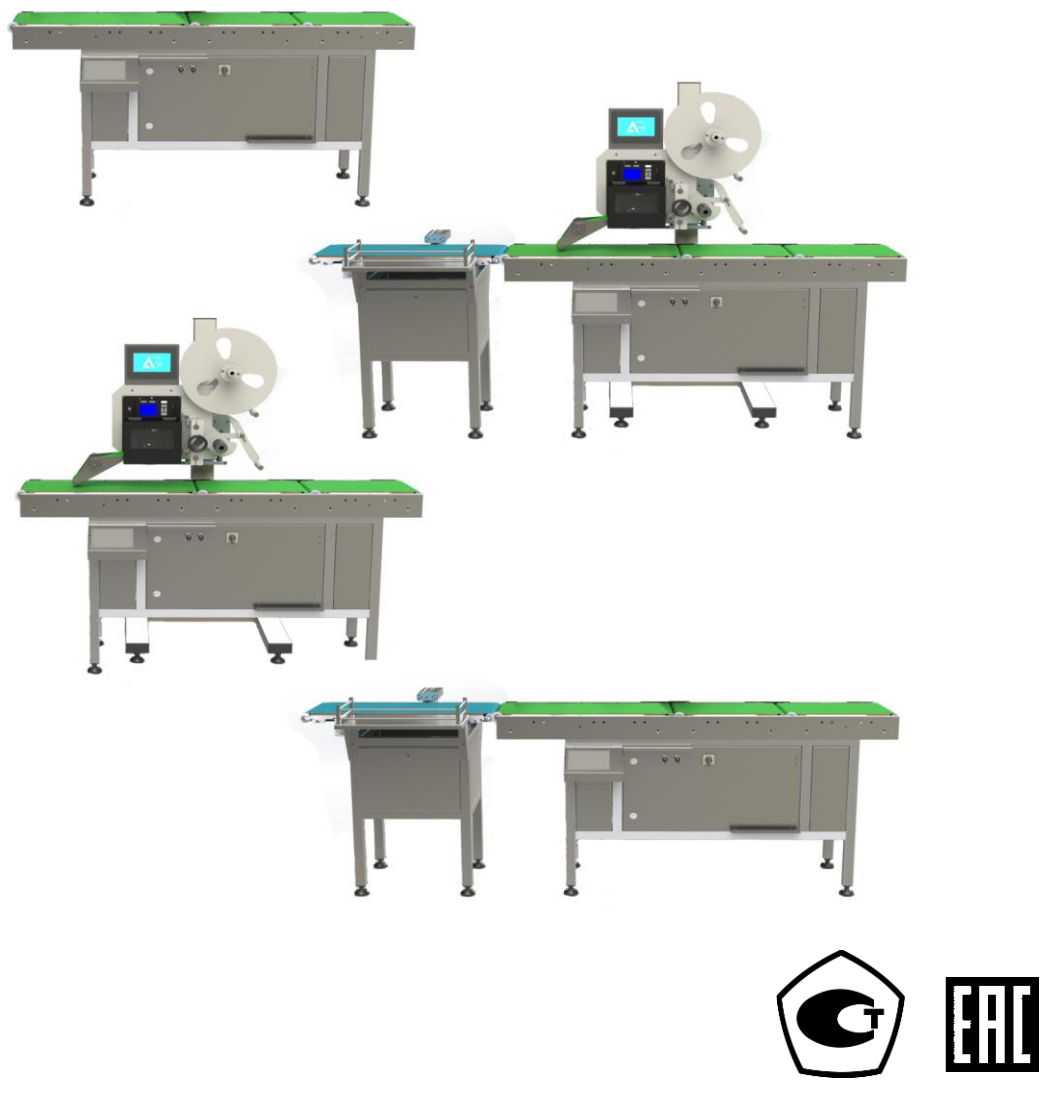

### Оглавление

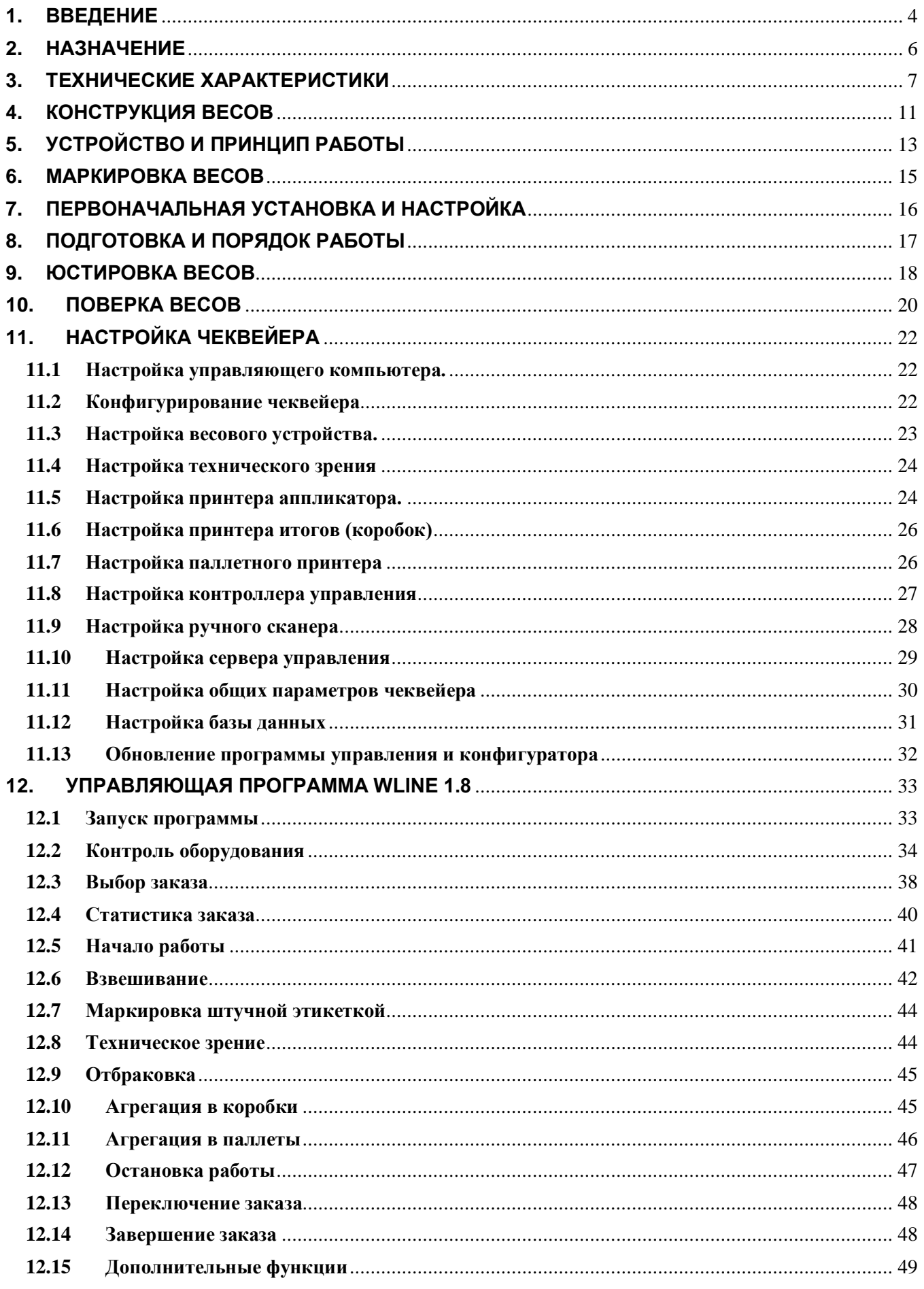

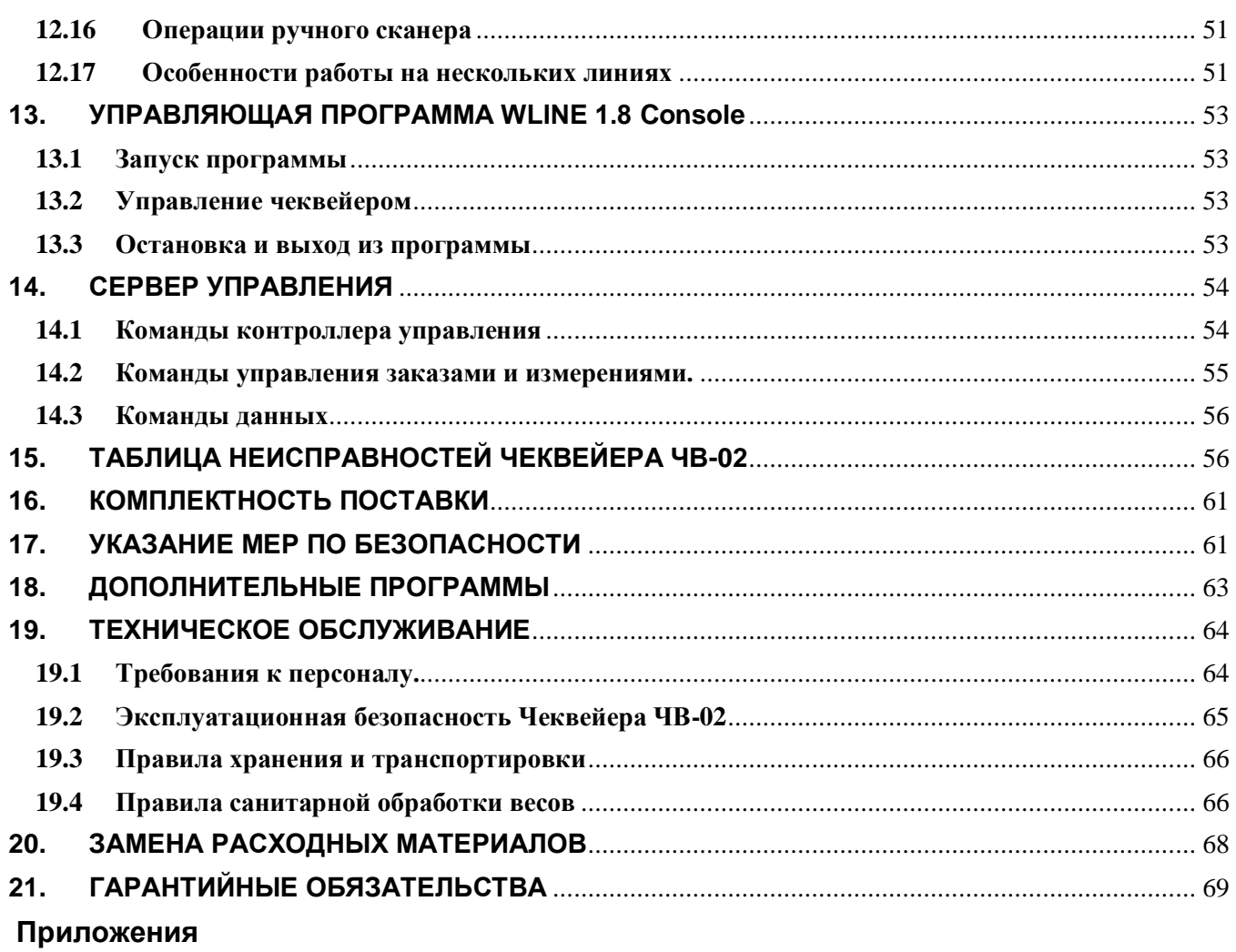

# <span id="page-3-0"></span>**1. ВВЕДЕНИЕ**

Настоящее руководство по эксплуатации является документом, удостоверяющим гарантированные предприятием-изготовителем основные технические характеристики весов автоматического действия «Чеквейер ЧВ-02» производства ООО «АРНИ-ГРУПП».

### **1.1. Преимущества Чеквейера ЧВ-02**

- ✓ Взвешивание без остановки конвейера
- ✓ Печать индивидуальной этикетки на товар и групповой на упаковку
- ✓ Маркировка с использованием кодов «Честный знак»
- ✓ Гибкое формирование этикетки
- ✓ Проверка правильности печати и верификация кодов «Честный знак» с использованием технического зрения
- ✓ Отбраковка по весу или ошибкам чтения этикетки

### **1.2. Меры предосторожности**

Для минимизации и устранения неблагоприятных последствий при использовании чеквейера ЧВ-02, перед началом работы, необходимо изучить и ВСЕГДА соблюдать меры предосторожности.

・ При установке компонентов устройства и визуальной проверке питание устройства ВСЕГДА должно быть выключено

Вращающиеся объекты представляют большую опасность. ВСЕГДА держите руки и пальцы на расстоянии от этих объектов

・ При падении или рассыпании (разливании) продуктов, их скоплении на ленте, ВСЕГДА останавливайте работу чеквейера и ВСЕГДА отключайте питание. Только после отключения питания можно принимать меры по устранению проблемы

При возникновении угрозы здоровью, связанной с использованием чеквейера заклинивании конвейерных лент или других непредвиденных обстоятельств, нажимайте красную кнопку «Аварийный стоп». Кнопка «Аварийный стоп» снимает напряжение с силовых цепей чеквейера, останавливает конвейерные ленты и перенос этикетки.

Меры предосторожности при установке:

Чеквейер - устройство повышенной опасности. Для исключения опасности удара электротоком и воспламенения чеквейер необходимо заземлить

Чеквейер должен быть установлен таким образом, чтобы исключить воздействие на него: прямых солнечных лучей, сквозняков, прямых потоков воздуха (из окна, от вентиляторов, кондиционеров и пр.)

Чеквейер должен быть установлен на ровной поверхности и на расстоянии от любых источников вибрации

Меры предосторожности при использовании:

Запрещается вносить какие-либо изменения в конструкцию, разбирать чеквейер, заменять части устройства

・ Перед началом использования чеквейер должен быть выровнен

・ Загрузочный транспортер и весовой конвейер не должны подвергаться излишнему силовому воздействию

Не допускайте превышения максимального предела взвешивания весового конвейера.

・ Выполняйте загрузку продуктов строго через установленный интервал

# <span id="page-5-0"></span>**2. НАЗНАЧЕНИЕ**

 **2.1. Чеквейер ЧВ-02** (в дальнейшем - весы) предназначен для динамического взвешивания продукции. Применяется на промышленных предприятиях пищевой и лёгкой промышленности, где необходимо постоянно измерять вес выпускаемой продукции. Идеально подходит для производителей, которые производят пищевую продукцию, косметическую, продукты личной гигиены, электронику и упаковывают в групповую упаковку.

**2.2. Обозначение модели весо**в складывается из следующих позиций:

ЧВ-02-LVT-Р., где

L – размер весовой платформы: K – 200x300 мм, C – 400x300 мм, Б – 700x400 мм, Г – 1200x400

V – Скорость движения конвейерной ленты: Х – 20 – 40 м/мин, Л – 10 – 25 м/мин,\*

Р – Максимальная нагрузка: 6, 15, 30, 60 кг

Т – Функции печати и отбраковки: Р – печать этикетки, В – Отбраковка Например, ЧВ-02-СХВ-6 – Весовой модуль 6 кг, размер платформы 400x300 мм, скорость 20 – 40 м/мин с функцией отбраковки.

\* значения максимальной и минимальной скорости движения конвейерной ленты указываются в паспорте на весы

### **2.3. Условия эксплуатации:**

Диапазон рабочих температур от + 5 до +35 °С

Относительная влажность воздуха при температуре + 25 °С не более 80 % Диапазон атмосферного давления, кПа 84 до 106,7

Электропитание весов: - от сети переменного тока с частотой (50 $\pm$ 1 Гц)), В от 198,0 до 242,0

# <span id="page-6-0"></span>**3. ТЕХНИЧЕСКИЕ ХАРАКТЕРИСТИКИ**

- Класс точности по ГОСТ Р 54796-2011 XIII(1) и/или  $Y(a)$
- Количество отображаемых десятичных знаков 5
- Минимальная нагрузка (Min), максимальная нагрузка (Max), цена поверочного деления (e), дискретность отсчета (d), предел выборки массы тары и пределы допускаемой погрешности (mpe) приведены в таблицах 3.1 и 3.2.
- Основные технические характеристики приведены в таблицах 3.3 и 3.4.
- Комплектность поставки приведена в таблице 3.5.

### **Таблица 3.1 Метрологические характеристики для весов класса XIII(1)**

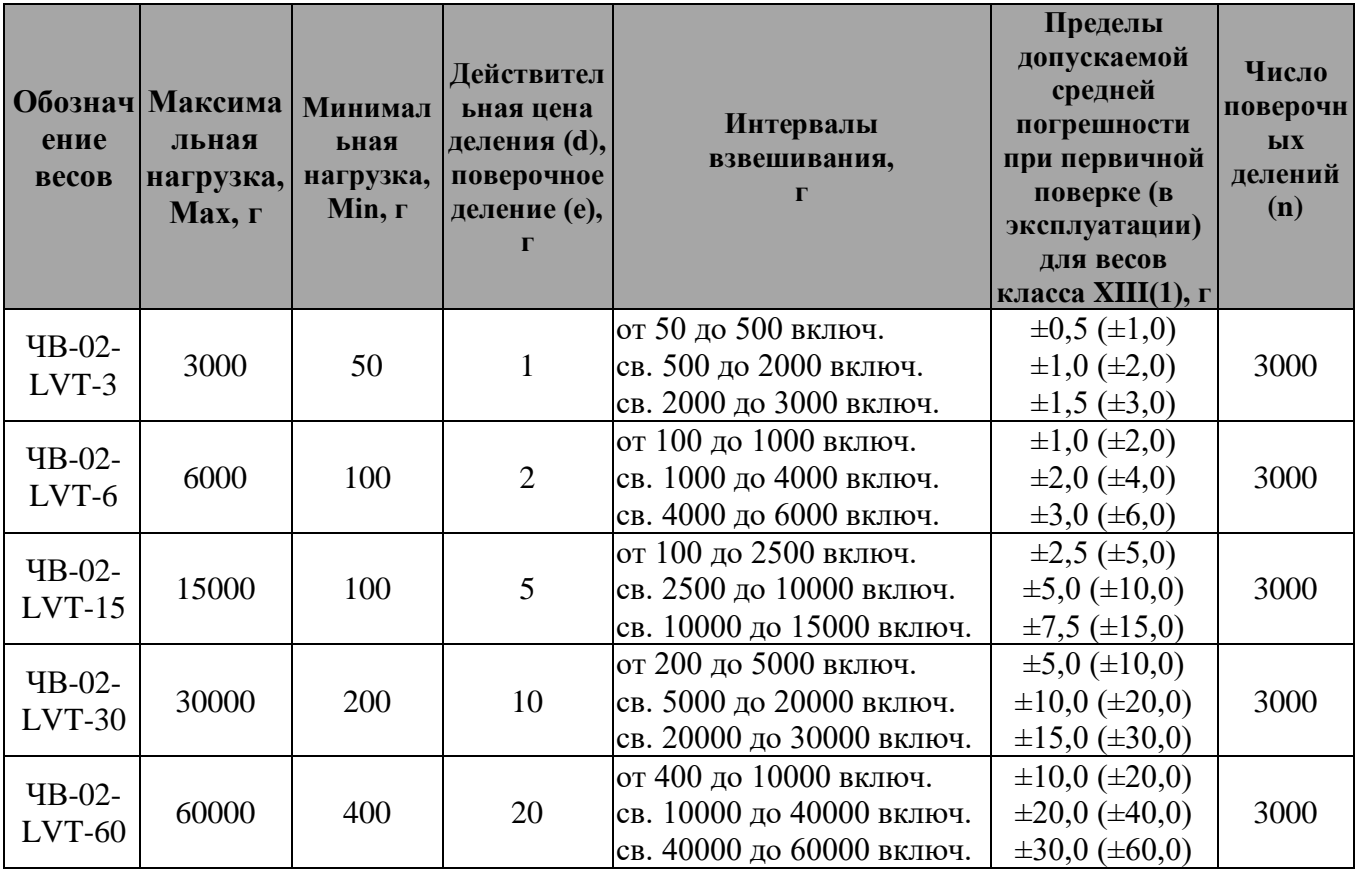

### **Таблица 3.2 Метрологические характеристики для весов класса Y(a)**

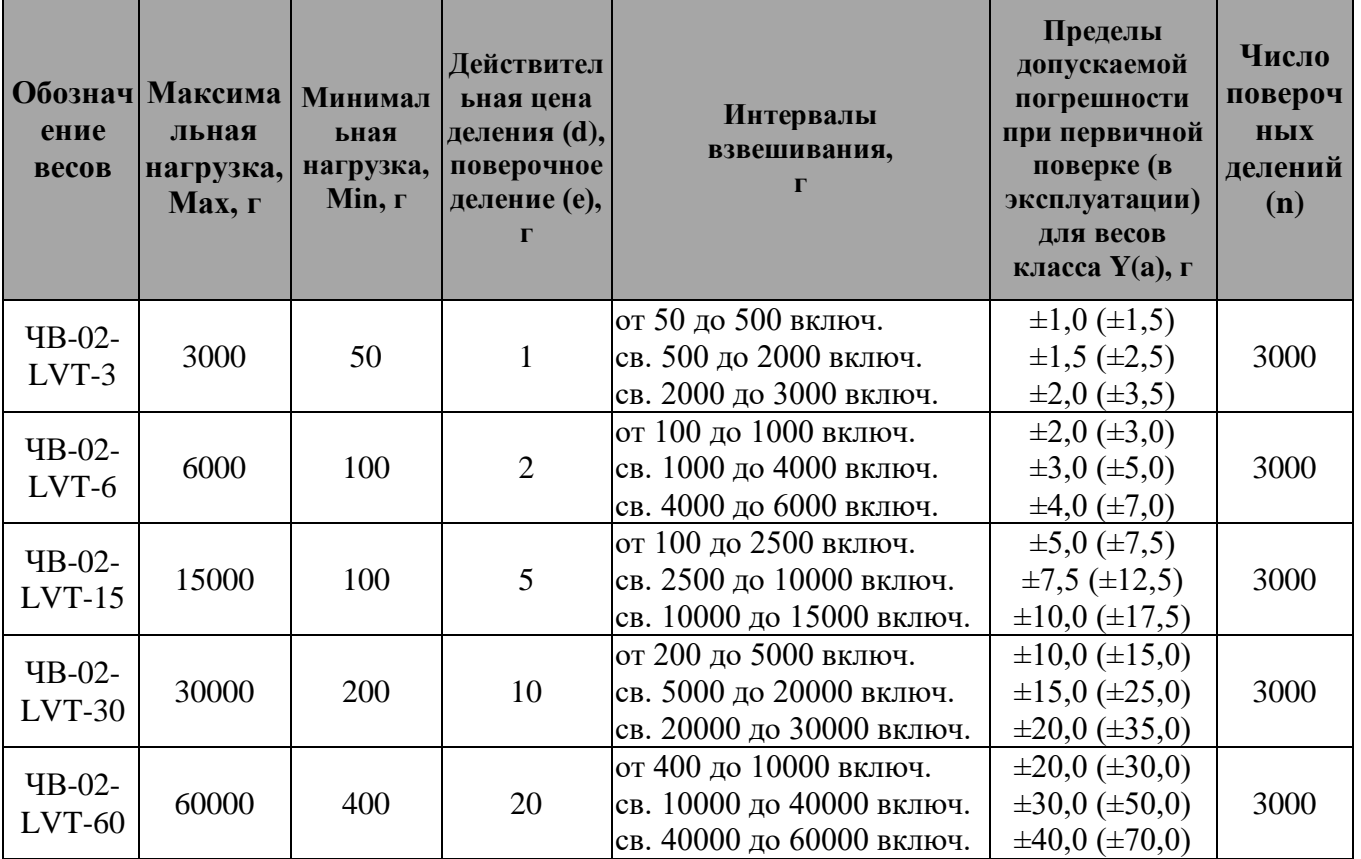

# **Таблица 3.3 — Основные технические характеристики**

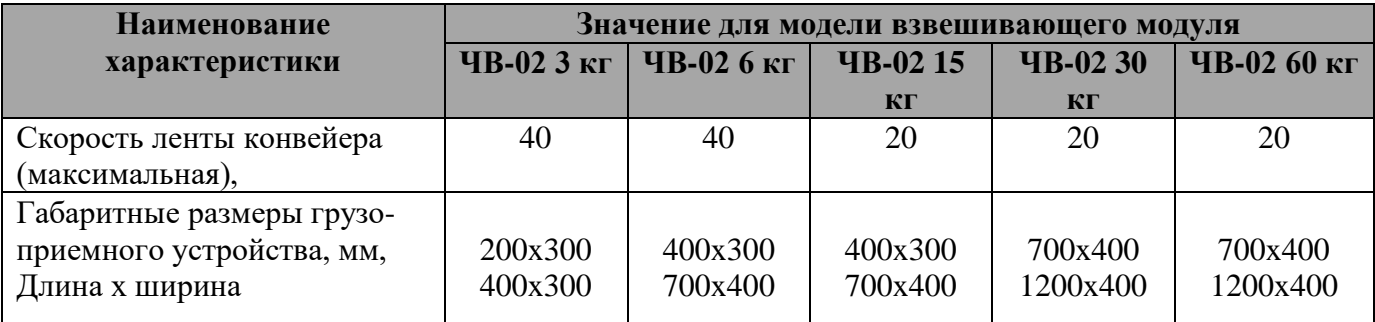

### **Таблица 3.4 — Основные технические характеристики для всех моделей весов**

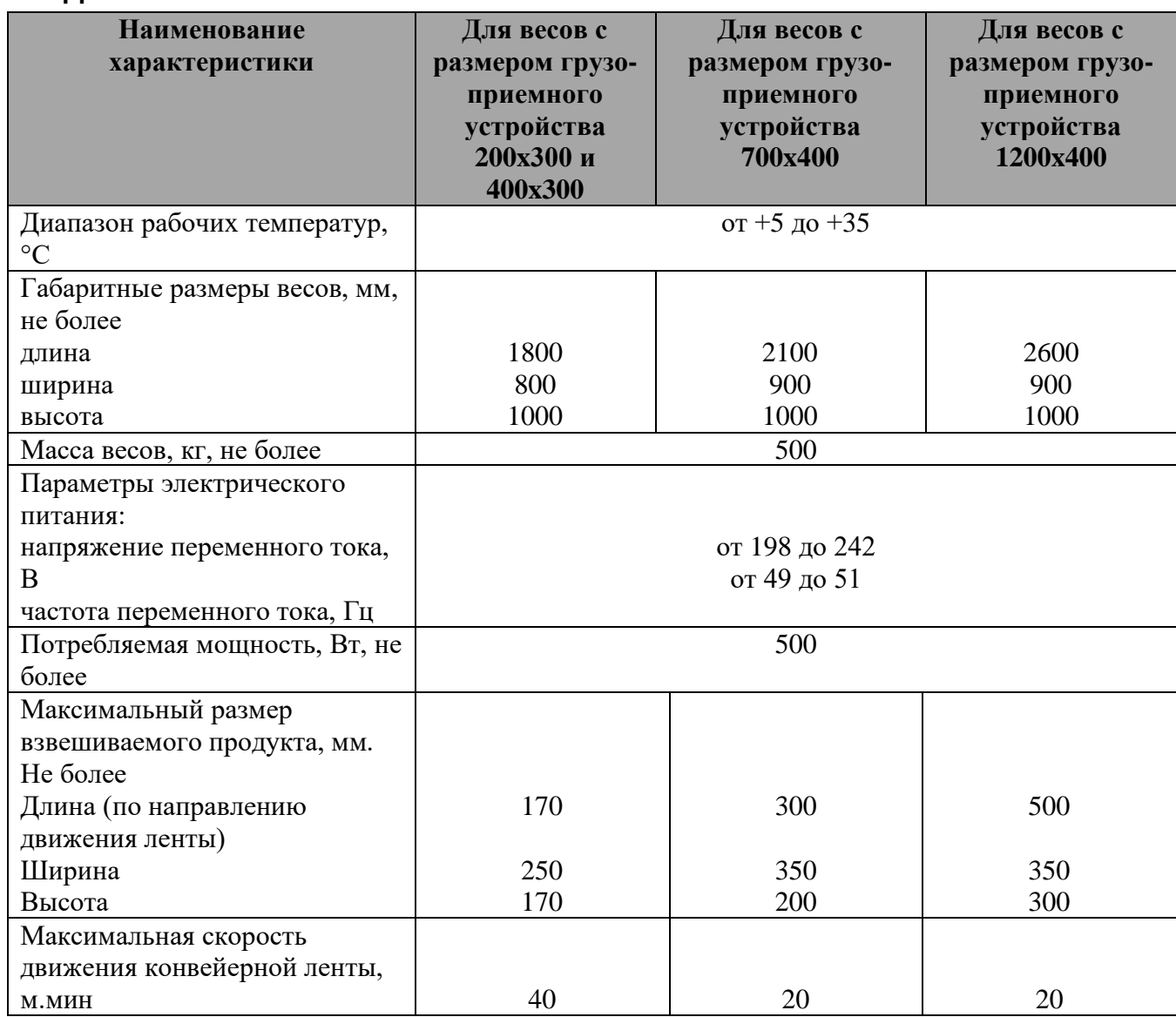

Чеквейер может встраиваться в технологическую линию и быть частью производственного процесса, а может работать самостоятельно, проверяя качество фасовки или маркируя продукцию в составе весового комплекса. В зависимости от задач, комплектация Чеквейера ЧВ-02 может изменяться.

# **Таблица 3.5. Комплектация весов**

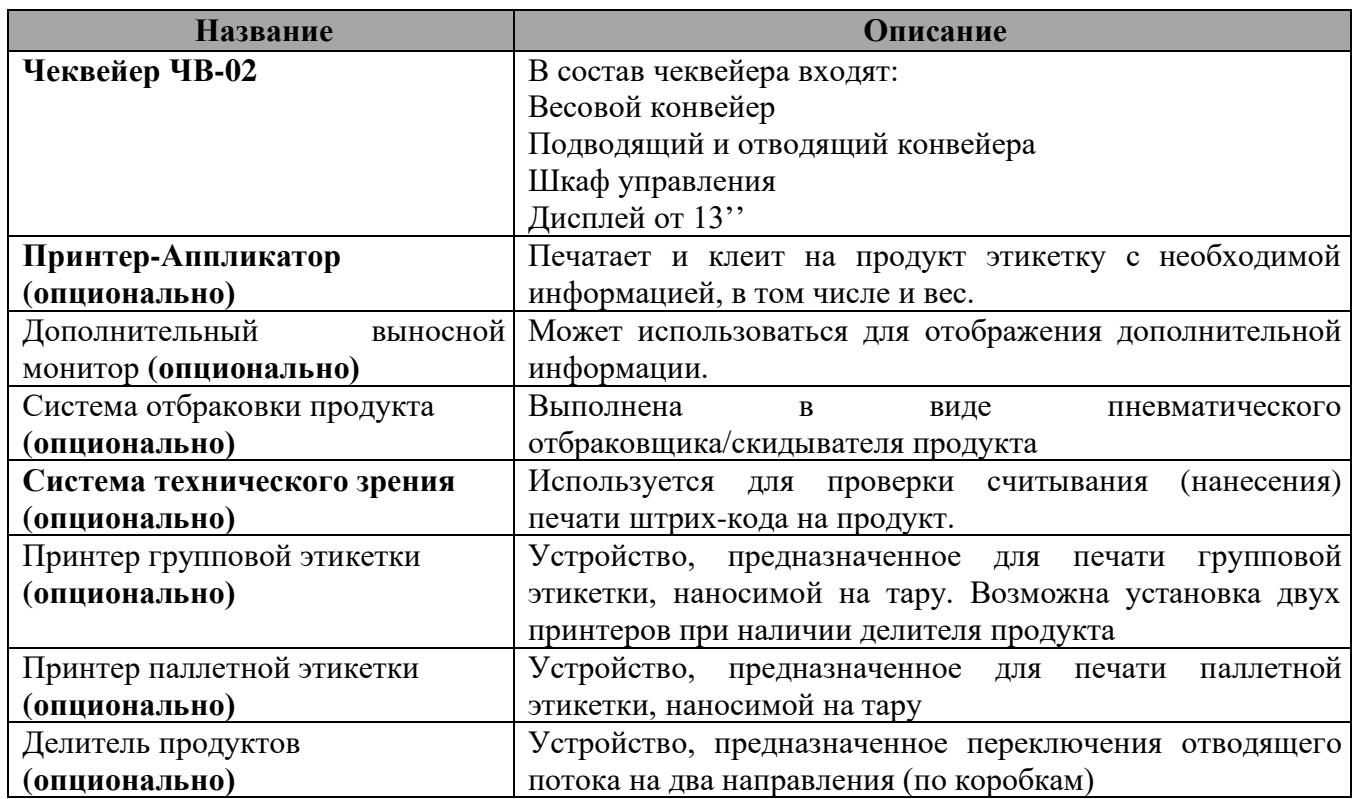

### <span id="page-10-0"></span>**4. КОНСТРУКЦИЯ ВЕСОВ**

- **4.1 Чеквейер.** Состоит из Подающего конвейера, устройства взвешивания, приёмного конвейера и устройства управления. Подающий конвейер, служит для подачи продукта. Имеет направляющую скобу для позиционирования продукта с целью корректного нанесения этикетки на продукт. Устройства взвешивания– обеспечивает потоковое взвешивание движущегося продукта. Третья часть (приёмный конвейер) - область работы принтера аппликатора и технического зрения. При движении по этой части конвейерной ленты на продукт может наноситься этикетка и проверяется корректность считывания.
- **4.2 Устройство взвешивания.** Производит взвешивание продукции в процессе безостановочного движения продукта по ленте чеквейера.
- **4.3 Устройство управления.** Представляет собой компактный компьютер, условленный в специальном отсеке, в нижней части конвейерной системы. Компьютер оборудован сенсорным дисплеем, позволяющим выбирать режимы работы. Программа управления обрабатывает информацию о весе продукта, и производит необходимые действия, таких как отправка данных на печать, проверка считывания штрих-кода, а также управляет дополнительными устройствами при их наличии – отбраковщиком, дополнительным дисплеем, принтерами итогов, паллетным принером и делителем. Так же устройство управления обеспечивает взаимодействие с БД предприятия по сети Ethernet. Для подключения дополнительных устройств управления (клавиатура, компьютерная мышь, ручной сканер штрих-кода) предусмотрен выносной разъем USB.
- **4.4 Принтер.** Устройство выполняет печать информации (напр. "№ партии, Масса нетто, Дата изготовления, Годен до, Штрих коды, datamatrix код и т.д." в отведенном поле каждой этикетки для каждого из

видов продукции. После печати этикетка передается на аппликатор

- **4.5 Дисплей управления системой.** Обеспечивают контроль за режимами работы. Дисплей находится на рабочем месте оператора, непосредственно на корпусе чеквейера.
- **4.6 Аппликатор. Устройство для переноса этикетки на продукт**. Обеспечивает перенос этикетки от принтера на продукт, и приклеивание в заданной области.
- **4.7 Техническое зрение**. Представляет собой устройство считывания и верифицирования data-matrix - кода.
- **4.8 Отбраковщик.** Устройство для отвода с линии продуктов, для которых зарегистрировано какое-либо нарушения. Например, ошибка чтения этикетки, либо сбой, связанный со взвешиванием продукта (выход из заданного диапазона по массе). Для корректной работы отбраковщика необходим подвод сжатого воздуха.
- **4.9 Вспомогательный монитор**. Предназначен для отображения дополнительной информации.
- **4.10 Принтер групповой этикетки.** Подключается к компьютеру управления по сети Ethernet. Предназначен для печати групповой (тарной) этикетки. При наличии делителя возможна установка двух принтеров, печатающих групповые этикетки в разных потоках.
- **4.11 Паллетный принтер.** Подключается к компьютеру управления по сети Ethernet. Предназначен для печати паллетной этикетки.
- **4.12 Делитель.** Предназначен для разделения выходного потока на коробки.

<span id="page-12-0"></span>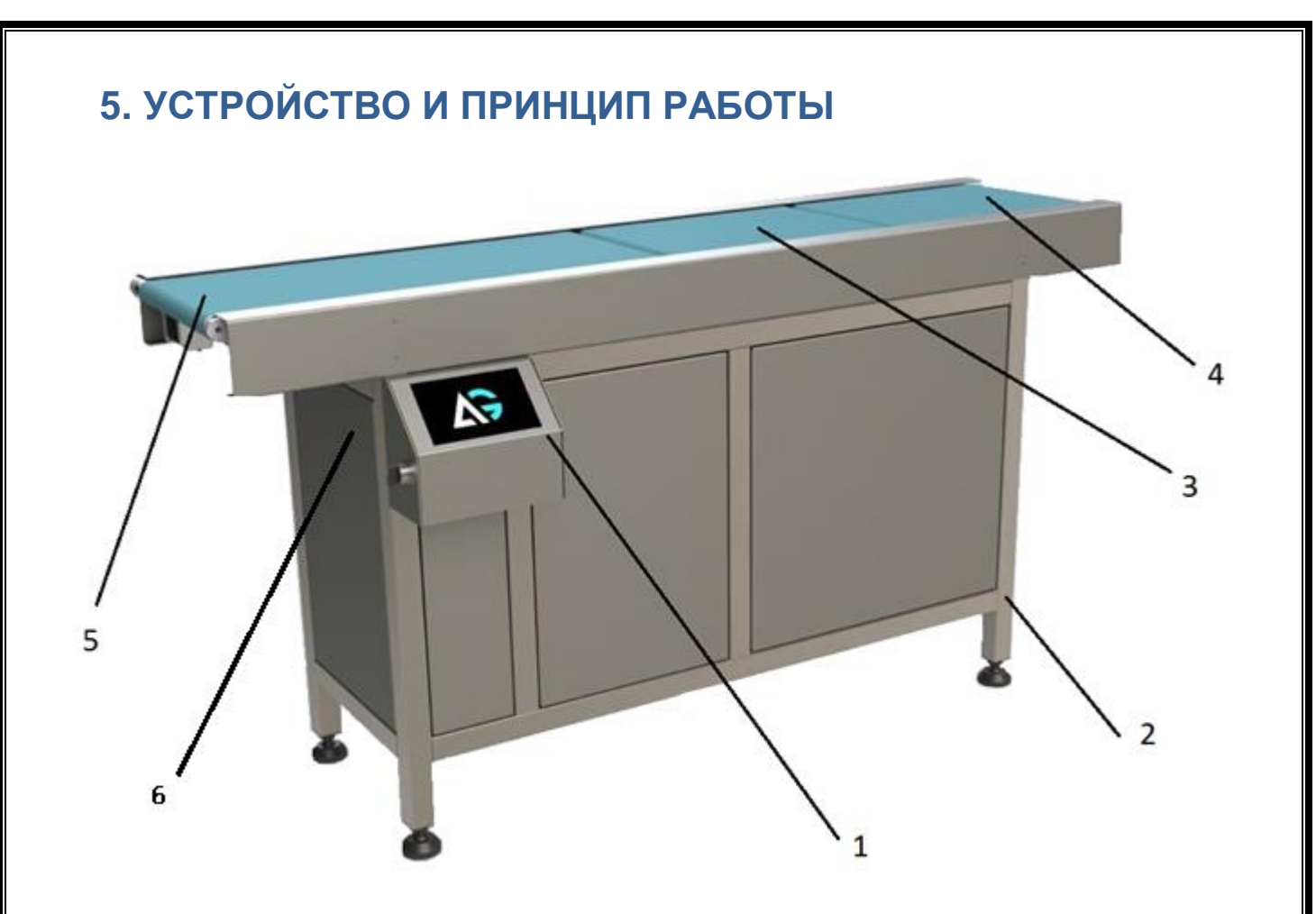

Рисунок 3.1. Внешний вид установки чеквейер ЧВ-02 На рисунке 3.1. изображены основные узлы системы:

1. Сенсорная панель управления чеквейером.

- 2. Основание для весового модуля.
- 3. Взвешивающий конвейер.
- 4. Подающий конвейер.
- 5. Отводящий конвейер.
- 6. Место размещения планки фирменной

Описание работы элементов установки

Принцип действия весов основан на преобразовании действующей на весы силы, создаваемой взвешиваемым объектом на чувствительный элемент весоизмерительного датчика, в электрический сигнал. Электрический сигнал от весоизмерительного датчика передается в аналогово-цифровой преобразователь. Преобразованный сигнал поступает в компьютерный терминал для обработки и индикации результатов измерений.

Весы взвешивают предварительно собранные отдельные грузы или подразделяют фасованную продукцию различной массы на две и более подгруппы в зависимости от значения разности между их массой и номинальным установленным значением.

Конструктивно весы состоят из грузоприемного устройства (4), грузопередающего устройства (5), весоизмерительного устройства (3), основания, включающего в себя шкаф управления (2), дисплея(1). Дополнительно в состав весов могут входить датчики наличия взвешивающего объекта, принтер-аппликатор, отбраковщик, дополнительный дисплей и дополнительный принтер этикеток. В состав весоизмерительного устройства входит два весоизмерительных датчика и блок аналого-цифрового преобразователя.

Грузоприемное устройство устанавливается на металлическую раму и выполнено в виде платформы с конвейером и дополнительных грузовых конвейеров для подачи, приема и перемещения груза. Взвешивающая часть грузоприемного устройства с конвейером опирается на весоизмерительные датчики и состоит из одной грузоприемной платформы. Взвешивание груза происходит при его перемещении по конвейеру. Грузопередающие устройства (узлы встройки) поставляются с весоизмерительным датчиком и служат для обеспечения нормальной работы весов при деформации грузоприемной платформы. По требованию заказчика грузоприемная платформа накрывается защитным кожухом.

Компьютерный терминал предназначен для управления весами и индикации результатов взвешивания.

Датчики наличия взвешивающего объекта предназначены для определения размеров, положения взвешивающего объекта на конвейере и подачи сигналов для начала процесса взвешивания и этикетирования.

### <span id="page-14-0"></span>**6. МАРКИРОВКА ВЕСОВ**

Маркировка весов производится на фирменной, разрушающейся при снятии планке, на корпусе электрошкафа на которой нанесено:

- торговая марка изготовителя;
- модификация весов;
- версия программного обеспечения;
- серийный номер весов;
- год выпуска;
- класс точности по ГОСТ Р 54796-2011;
- максимальная нагрузка (Max);
- минимальная нагрузка (Min);
- поверочное деление (e=);
- действительная цена деления (d);
- максимальная масса компенсации тары (T = + ). (опционально)
- максимальная масса выборки тары (T = ).
- максимальная скорость движения конвейерной ленты;
- напряжение питания;
- частота питания;
- диапазон температуры;
- знак утверждения типа.

# <span id="page-15-0"></span>**7. ПЕРВОНАЧАЛЬНАЯ УСТАНОВКА И НАСТРОЙКА**

- Убедитесь, что стороннее оборудование не создает вибраций в месте установки чеквейера. Наличие вибраций существенно снижает точность измерений вплоть до полной неработоспособности.
- Убедитесь в отсутствии сквозняков и резких перепадов температуры. Наличие сквозняков и резких перепадов температуры может существенно снизить точность измерений.
- Расположить весы на ровной горизонтальной поверхности, при необходимости отрегулировать положение установки с помощью винтовых опор. Отрегулировать с помощью уровня.
- Заземлить установку.
- Перед первым включением дождитесь, пока температура чеквейера станет комнатной. Убедитесь в отсутствии конденсата, если чеквейер устанавливается в более теплое и влажное помещение.
- Удалить защитные упоры с весового конвейера.
- При работе через сетевое подключение, подключить кабель Ethernet.
- Подключить дополнительное оборудование.
- Подключить установку к питанию 220 вольт.

# <span id="page-16-0"></span>**8. ПОДГОТОВКА И ПОРЯДОК РАБОТЫ**

### **8.1 Подготовка к работе**

- При наличии принтера-аппликатора этикетки убедиться в наличии рулона с этикетками и риббона, и при необходимости, заправить рулон с этикетками и риббон, согласно со схемой принтерааппликатора. Настроить принтер.
- При наличии отбраковщика проверить наличие давления.
- Убедиться в отсутствии посторонних предметов на конвейерных линиях чеквейера.
- Включить установку повернуть пакетный переключатель **«**Питание**»** в положение **«1».** Убедиться, что на дисплее произведена загрузка программы.
- Весы готовы к работе.

### <span id="page-17-0"></span>**9. ЮСТИРОВКА ВЕСОВ**

**Важно! При юстировке весов меняется код юстировки, записанный в паспорте чеквейера. Не производите юстировку весов без необходимости. Производите юстировку перед плановой поверкой весов.**

Для проведения юстировки весов при необходимости войдите в сервисный режим.

Запустите программу «Юстировка» на передней панели.

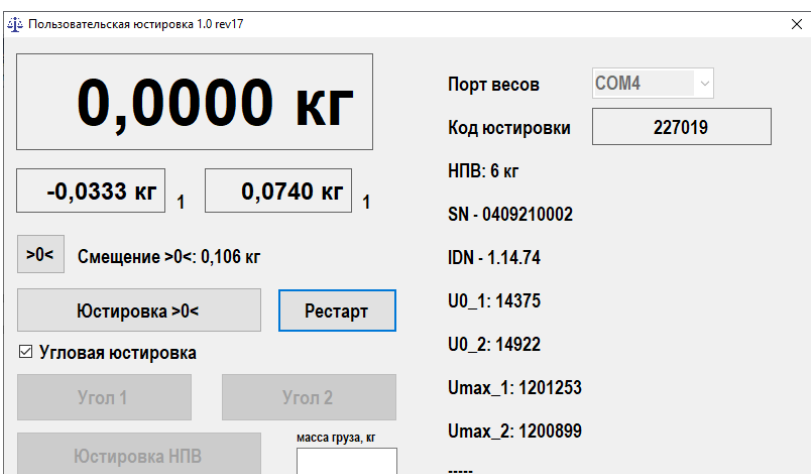

Порядок юстировки:

- Полностью собранные весы выдержать в помещении, где проводится юстировка, при температуре (20±5) °С не менее 1 часа;
- Установить весы по уровню в горизонтальном положении с помощью регулировочных опор.
- Выдержать весы, включенные в режим юстировки, не менее 10 минут.
- Перед началом юстировки весы несколько раз нагрузить массой, близкой к максимальной нагрузке.
- Убедиться, что платформа весов не касается посторонних предметов.
- При ненагруженной платформе весов нажать кнопку «Юстировка >0<"
- При необходимости произвести угловую юстировку, установите груз, примерно равный 1/3 от максимальной нагрузки на левую часть платформы
- Выждите 10 секунд, и нажмите кнопку «Угол 1»
- Установите тот же самый груз, на правую часть платформы, выждите 10 секунд, и нажмите кнопку «Угол 2»
- Если нет необходимости производить угловую юстировку, снимите выделение с надписи «Угловая юстировка.
- Установите груз, близкий к максимальной нагрузке весов на центр платформы
- **В поле «Масса груза, кг» введите массу груза**
- **Нажмите кнопку «Юстировка НПВ»**

По завершении юстировки произведите поверку весов.

### **10. ПОВЕРКА ВЕСОВ**

<span id="page-19-0"></span>Поверку проводить по методики МП 2301-0330-2021 «Весы автоматического действия Чеквейер ЧВ-02. Методика поверки», утвержденной ФГУП «ВНИИМ им. Д.И. Менделеева» 25 ноября 2021 г.

Метрологические характеристики весов (класс точности, Max, Min, е, d) определяются согласно значениям, указанным на планке фирменной.

Основные средства поверки: эталонные гири 4-го разряда по приказу Росстандарта от 29.12.2018 г. № 2818 «Об утверждении Государственной поверочной схемы для средств измерений массы»; весы для статического взвешивания с пределами допускаемой погрешности, обеспечивающей измерение испытательной нагрузки с точностью, не превышающей 1/3 от наименьшего из пределов допускаемой погрешности поверяемых весов класса XIII(1) или 1/3 от пределов допускаемых погрешностей поверяемых весов класса Y(a); термогигрометр ИВА-6, рег. № в ФИФОЕИ 46434-11.

#### **Порядок поверки:**

Включить чеквейер, дождаться запуска рабочей программы. Версия ПО управляющей программы чеквейера будет отображаться в правом нижнем углу экрана.

Для определения версии ПО и кода юстировки весов нажмите кнопку «Весы».

Для проведения поверки в автоматическом режиме, используйте рабочий режим.

Для проведения поверки в неавтоматическом режиме работы перейдите в сервисный аја Поверка 1.0 rev18 режим, и затем запустите COM4 0,0000 кг Порт весов 227019 Код юстировки программу «Поверка». **НПВ: 6 кг**  $\boxed{-0,0329}$  $0,0736$ В неавтоматическом SN - 0409210002 >0< Смещение >0<: 0,106 кг **IDN - 1.14.74** режиме работы дискретность Рестарт выводимого сигнала равна 0.1

грамм.

После поверки:

- нанести на планку фирменную весов оттиск поверительного клейма.

- записать код юстировки в заключение о поверке в паспорт или в свидетельство о поверке. Порядок просмотра кода юстировки см. выше.

<span id="page-20-0"></span>При отрицательных результатах поверки поверительное клеймо не наносится, старое клеймо гасится и выдаётся извещение о непригодности.

### <span id="page-21-0"></span>**11. НАСТРОЙКА ЧЕКВЕЙЕРА**

### **11.1 Настройка управляющего компьютера.**

<span id="page-21-1"></span>На рабочем компьютере установлена лицензионная версия ОС Windows 10 IoT. Настройка параметров подключений осуществляется в соответствии с описанием ОС Windows.

**К портам компьютера подключаются следующие устройства:**

COM1: Датчик веса.

HDMI: Дополнительный дисплей (опционально)

USB1: Дисплей (сенсорный экран)

ETH1: Принтер, камера технического зрения

USB2: Клавиатура (для перехода в режим администрирования)

ETH2: Ethernet подключение для соединения с сервером SQL

COM2: Управление двигателями и датчиками

### **Файловый состав:**

**WLine\_V1.exe** – файл программы

**wline.cfg** – файл настроек и конфигурации оборудования

**filter.cfg** – Файл настройки фильтров весовой платформы;

**Важно! Файл настроек и конфигурации оборудования устанавливается производителем! Запрещается самостоятельно менять параметры в этом файле!**

**Fonts** – папка с шрифтами

**Bin, x86, x64, System.Data.SQLite.dll –** системные файлы и папки

**11.2 Конфигурирование чеквейера**

<span id="page-21-2"></span>Для настройки программы чеквейера необходимо открыть конфигуратор **WLineConfig.exe**.

**Важно! Настройка программы должна производиться квалифицированным персоналом. Неправильные настройки могут привести к некорректному функционированию оборудования.**

После запуска программы, при наличии файла конфигурации, автоматически откроется вкладка «Весы»

### **11.3 Настройка весового устройства.**

<span id="page-22-0"></span>Раздел **«Весы»** предназначен для настройки параметров весового устройства.

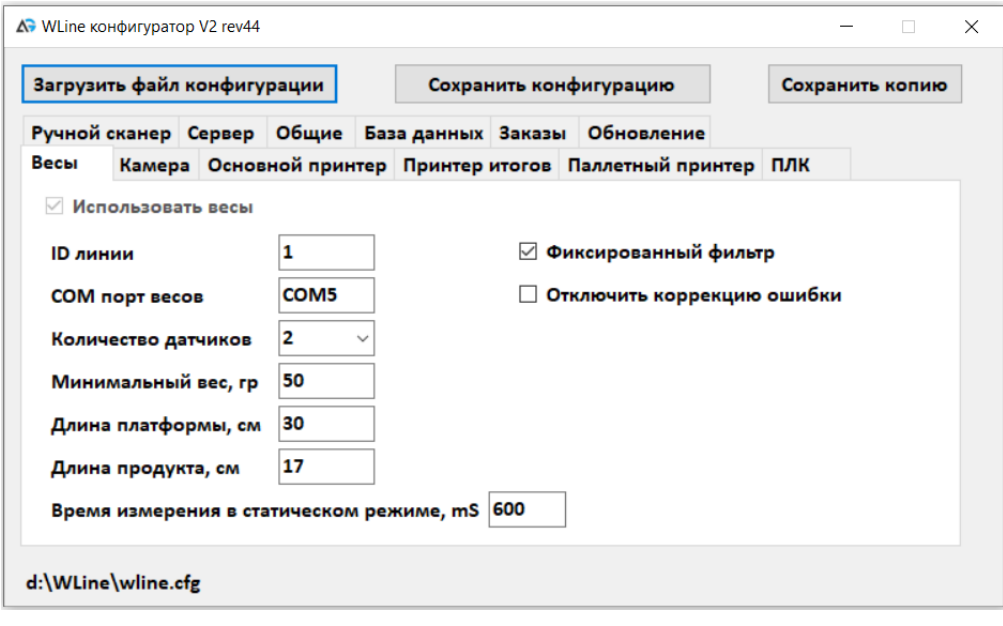

**ID линии** – номер производственной линии. При наличии нескольких линий, каждая линия должна иметь уникальный номер.

**COM порт весов** – номер порта компьютера, к которому подключены.

**Количество датчиков –** количество датчиков. Определяется конструкцией конкретной линии. Параметр устанавливается производителем.

**Минимальный вес, гр –** минимальный вес единицы продукции в граммах. Может отличаться от заводских параметров линии

**Длина платформы, см –** длина весовой платформы в сантиметрах;

**Длина продукта, см –** примерная длина продукта в сантиметрах.

**Время измерения в статическом режиме, mS** определяет время (в миллисекундах), отводимое для измерения веса продукта в статическом режиме измерения (с остановкой конвейера)

**Фиксированный фильтр –** использовать фиксированный фильтр. Устанавливается производителем.

**Отключить коррекцию ошибки –** отключение определение ошибки взвешивания (не рекомендуется устанавливать данную опцию).

#### **11.4 Настройка технического зрения**

<span id="page-23-0"></span>Во вкладке **«Камера»** настраиваются параметры используемой на чеквейере камеры. Для статической и консольной версии управляющей программы техническое зрение не используется, вкладка отсутствует.

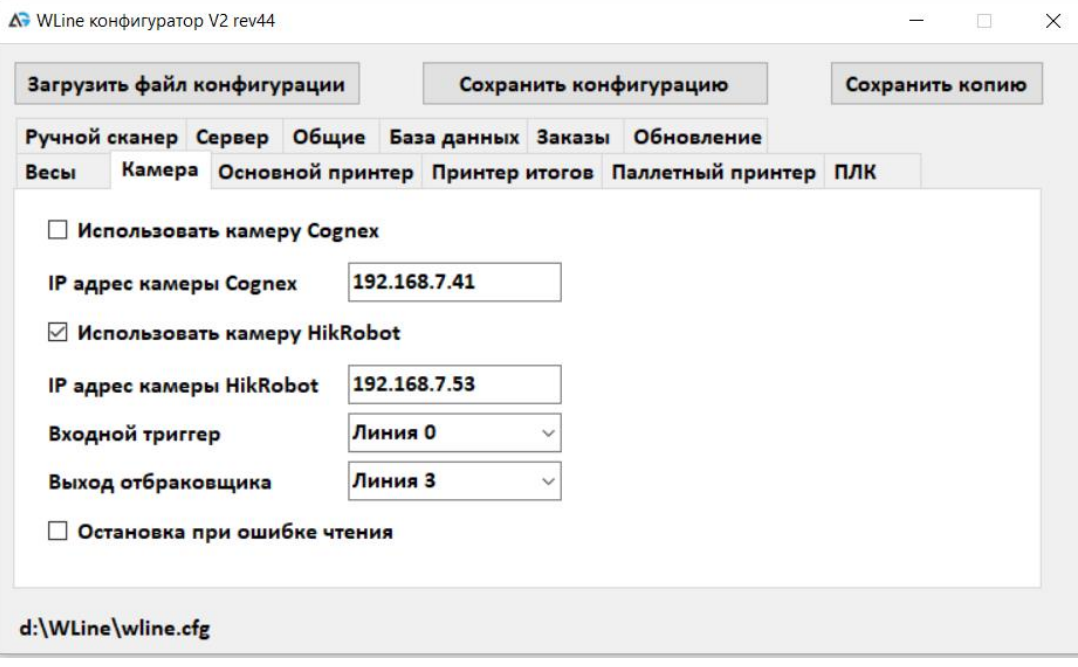

Для настройки технического зрения необходимо выбрать модель камеры и IP адрес подключения. Если ни одна из камер не выбрана, техническое зрение не используется (например, в режиме отбраковщика). Порт камеры выбирается автоматически

**Входной триггер –** дополнительная настройка камеры HikRobot. Параметр определяет линию входа камеры, отвечающую за входной триггер.

**Выход отбраковщика –** дополнительная настройка камеры HikRobot. Этот выход используется для определения выхода камеры, который будет отвечать за отбраковку.

**Остановка при ошибке чтения** – Опция позволяет останавливать конвейер при возникновении ошибки чтения камеры.

<span id="page-23-1"></span>**11.5 Настройка принтера аппликатора.**

Вкладка **«Основной принтер»** предназначена для настройки параметров принтера аппликатора. Для консольной версии управляющей программы принтер не устанавливается, вкладка отсутствует.

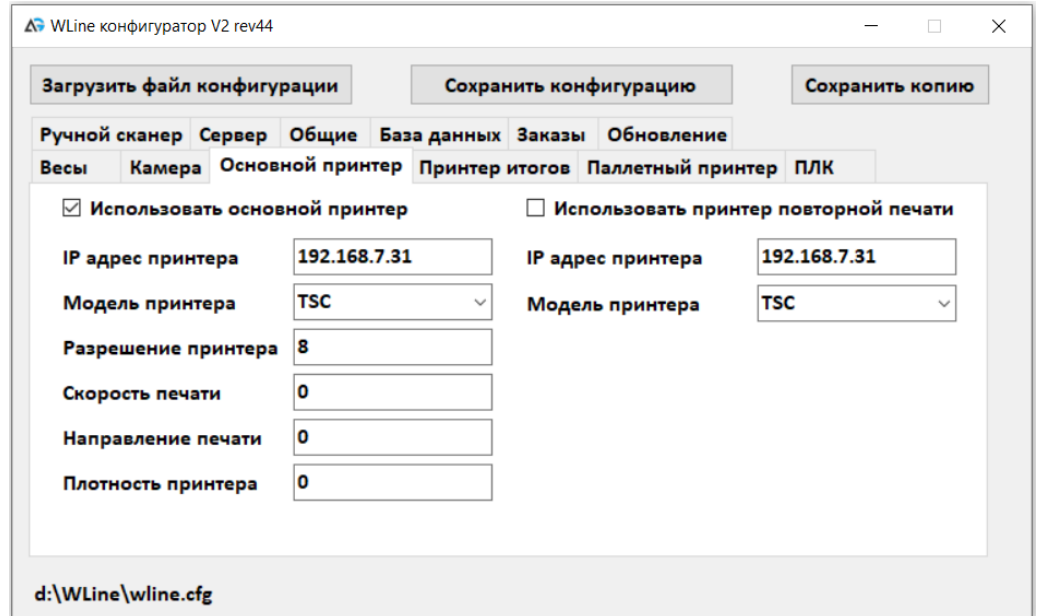

Использовать основной принтер – если опция не установлена, задание на печать не отправляется (например, при работе чеквейера в режиме отбраковщика).

**IP адрес** и **модель** принтера. – IP адрес и модель принтера. Для принтера аппликатора возможно использование только принтера TSC.

**Разрешения принтера** – параметр настроек принтера, должен соответствовать настройке принтера.

**Скорость печати** – задаётся в дюймах в секунду. Если «0», то используются настройки принтера.

**Плотность печати –** определяет контрастность (яркость печати). Чем выше плотность, тем темнее печать. Если «0», то используются настройки принтера.

**Направление печати** определяет ориентацию этикетки. **0** значит, что картинка не переворачивается. **1** означает поворот на 180 градусов.

**Использовать принтер повторной печати** – При наличии дополнительного сканера позволяет дублировать этикетку на дополнительном принтере.

**IP адрес** и **модель** принтера дополнительной печати. – IP адрес и модель принтера Модель должна быть та же, что и основного принтера.

### **11.6 Настройка принтера итогов (коробок)**

<span id="page-25-0"></span>Настройка основных параметров итогового принтера аналогичны настройкам основного принтера. Поддерживаются модели TSC и GODEX. Для статической и консольной версии управляющей программы принтер не устанавливается, вкладка отсутствует.

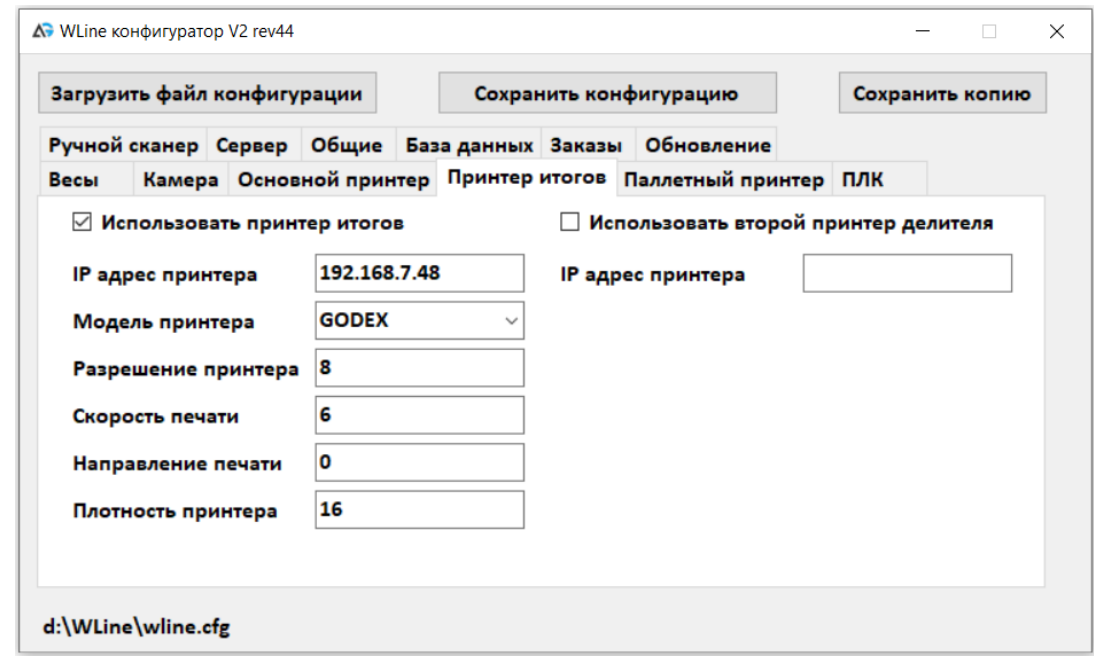

**Использовать второй принтер делителя** – позволяет разделить печать итоговых этикеток на два принтера в соответствии с положением делителя.

### **11.7 Настройка паллетного принтера**

<span id="page-25-1"></span>Настройка основных параметров паллетного принтера аналогичны настройкам основного принтера. Поддерживаются модели TSC и GODEX. Для статической и консольной версии управляющей программы принтер не устанавливается, вкладка отсутствует.

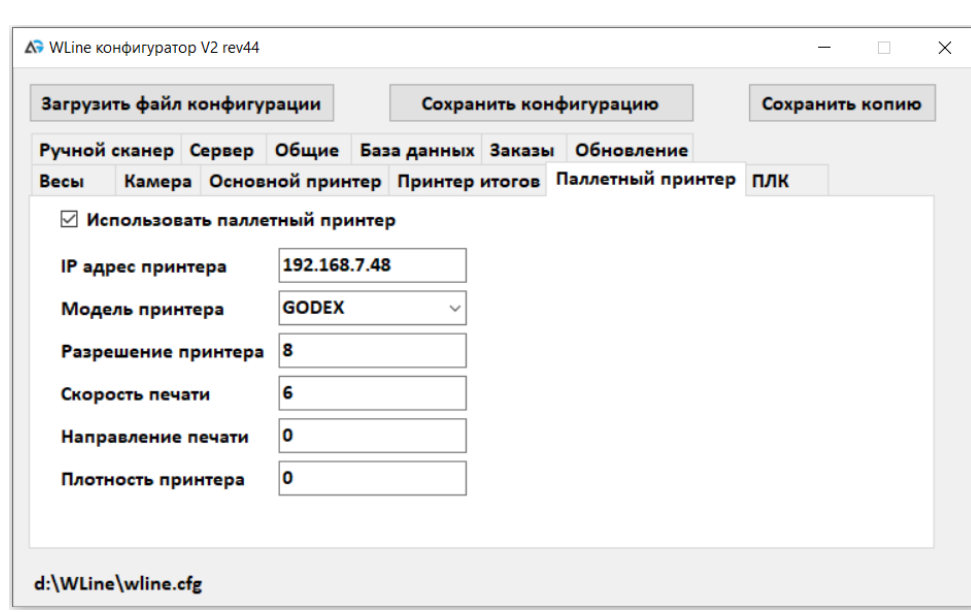

#### **11.8 Настройка контроллера управления**

<span id="page-26-0"></span>Во вкладке «ПЛК» настраиваются параметры, которые отправляются в контроллер управления. Для статической версии управляющей программы настройки контроллера управления не производятся, вкладка отсутствует.

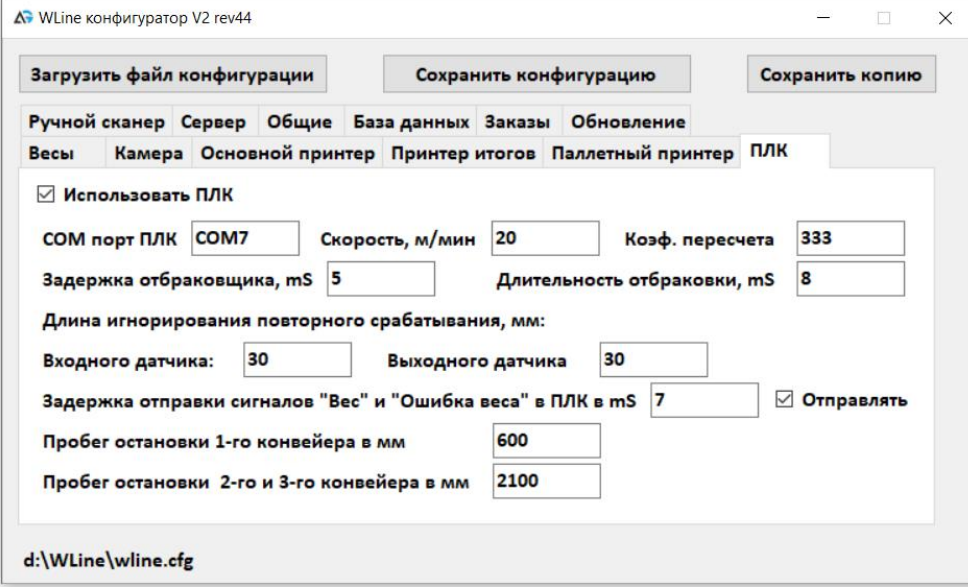

**Использовать ПЛК** – ПЛК включен. Для нормальной работы не отключайте эту опцию. Отключение может использоваться только для ручного управления конвейером.

**COM порт ПЛК –** номер COM порта компьютера, к которому подключен контроллер.

**Скорость, м/мин** – скорость движения платформы в метрах в минуту.

**Коэф. пересчета –** Параметр устанавливается заводом изготовителем и не должен изменяться.

**Задержка отбраковщика, mS –** задержка срабатывания отбраковщика относительно прихода сигнала ошибки. Параметр используется только в том случае, если не установлена камера технического зрения.

**Длительность отбраковки, mS –** время срабатывания отбраковщика. Определяется конструкцией отбраковщика и шириной линии.

**Длина игнорирования повторного срабатывания, мм** – расстояние между единицами продукции, меньше которой продукт будет игнорироваться линией. Длина устанавливается для **Входного** и **Выходного** датчика соответственно. С помощью данного параметра фильтруются ложные срабатывания датчиков.

**Задержка отправки сигналов «Вес» и «Ошибка веса» в ПЛК в mS –** задержка отправки соответствующих данных в ПЛК в миллисекундах.

**Пробег остановки 1-го конвейера в мм –** в случае, если первый конвейер остановился ложно, через заданное расстояние он будет снова запущен. Параметр позволяет запустить первый конвейер без участия оператора в случае ложной остановки. Значение по умолчанию – длинна подающего конвейера \*2.

**Пробег остановки 2-го и 3-го конвейера в мм –** в случае штатной остановки конвейеров, 2 и 3 конвейер продолжают движение заданное расстояние. Параметр необходим для того, чтобы отвести продукт от взвешивающего конвейера, пройти камеру, отбраковку и делитель. Параметр позволяет штатно остановить конвейер без дальнейших ошибок. Значение по умолчанию – длинна всей линии (чеквейер, отбраковщик, делитель).

#### **11.9 Настройка ручного сканера**

<span id="page-27-0"></span>На вкладке **«Ручной сканнер»** устанавливаются параметры ручного сканера. Поддерживается подключение сканера по RS232 и USB в формате VCP (Виртуальный COM порт). Для консольной версии управляющей программы настройки контроллера управления не производятся, вкладка отсутствует.

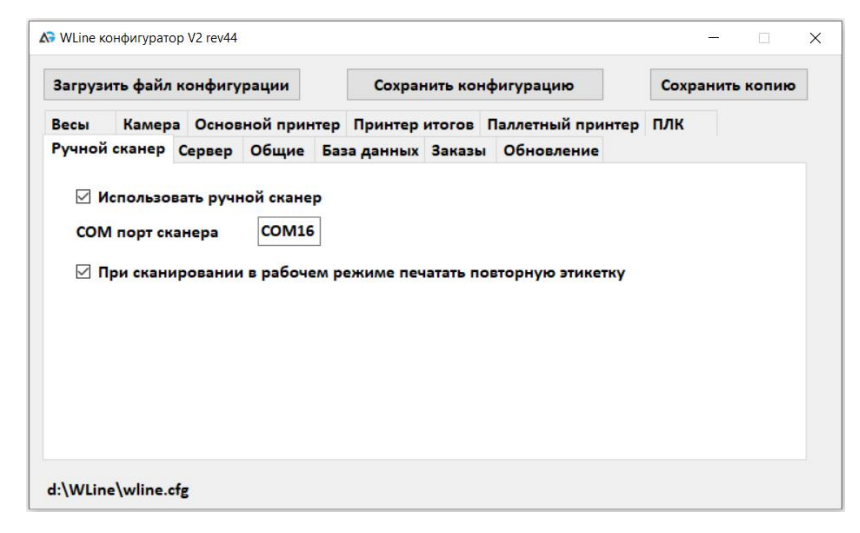

**Использовать ручной сканер** – Включить в программе функции ручного сканера

**COM порт сканера** – порт подключения ручного сканера к компьютеру

**При сканировании в рабочем режиме печатать повторную этикетку** – позволяет в рабочем режиме печатать повторную штучную этикетку на дополнительном принтере. Если опция не выбрана, в рабочем режиме сканер отключается.

### **11.10 Настройка сервера управления**

<span id="page-28-0"></span>На вкладке «Сервер» производится настройка параметров сервера управления.

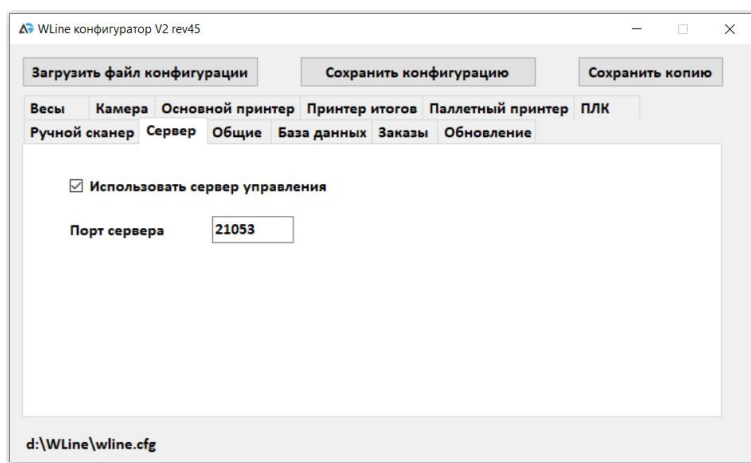

Сервер управления позволяет осуществлять внешнее управление чеквейером.

#### **11.11 Настройка общих параметров чеквейера**

<span id="page-29-0"></span>На вкладке «Общие» осуществляется настройка параметров, не вошедших в другие вкладки.

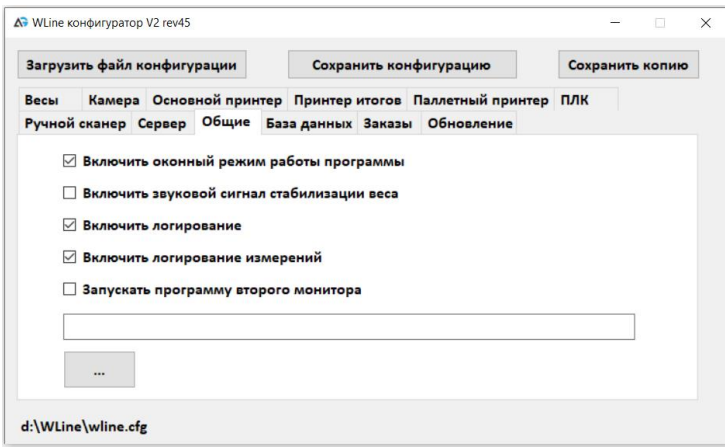

**Включить оконный режим работы программы** – Если опция не установлена, программа открывается на весь экран поверх других окон. Взаимодействие с другими запущенными программами становится невозможной. Опция недоступна для консольной версии программы управления.

**Включить звуковой сигнал стабилизации веса** – опция доступна при подключении звуковоспроизводящих устройств и недоступна для консольной версии программы управления.

**Включить логирование** – Записывать действия оператора и ошибки в файл.

**Включить логирование данных** – Функция, позволяет производить отслеживание процесса взвешивания, для каждого результата записывает данные в файл. Не рекомендуется использовать в рабочем режиме, так как расходует много места в памяти.

Запустить программу второго монитора – позволяет запустить дополнительную программу. При наличии дополнительного монитора, окно программы будет отображено не нем.

### **11.12 Настройка базы данных**

<span id="page-30-0"></span>На вкладке «База данных» осуществляется настройка подключения к Базам данных. Для консольной версии управляющей программы настройки базы данных не производятся, вкладка отсутствует.

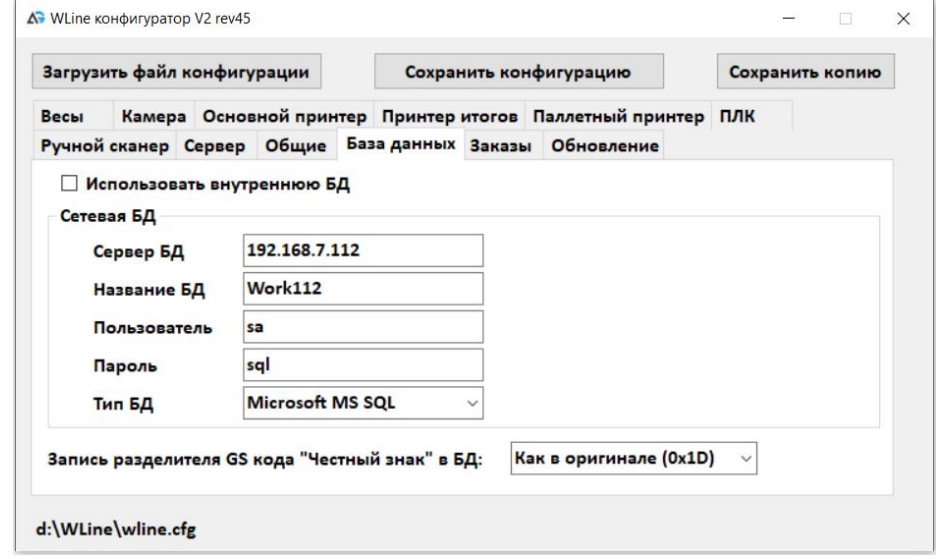

**Использовать внутреннюю БД –** Если опция отключена – управляющая программа взаимодействует с внешней БД, обычно расположенной на внешнем сервере. Для внешней БД устанавливаются следующие параметры:

**Сервер БД** – IP адрес или имя сервера базы данных в сети.

**Название БД** (имя базы данных),

**Пользователь** и **Пароль –** Логин и пароль пользователя, для доступа к БД

**Тип БД –** Тип базы данных.

**Запись разделителя GS кода «Честный знак» в БД –** При записи в БД считанных кодов «Честный знак» позволяет заменить разделительный символ 0x1D на GS или удалить его.

**Локальная БД** может использоваться для отладки чеквейера. При использовании локальной базы данных, нужно установить путь к файлу

локальной БД.

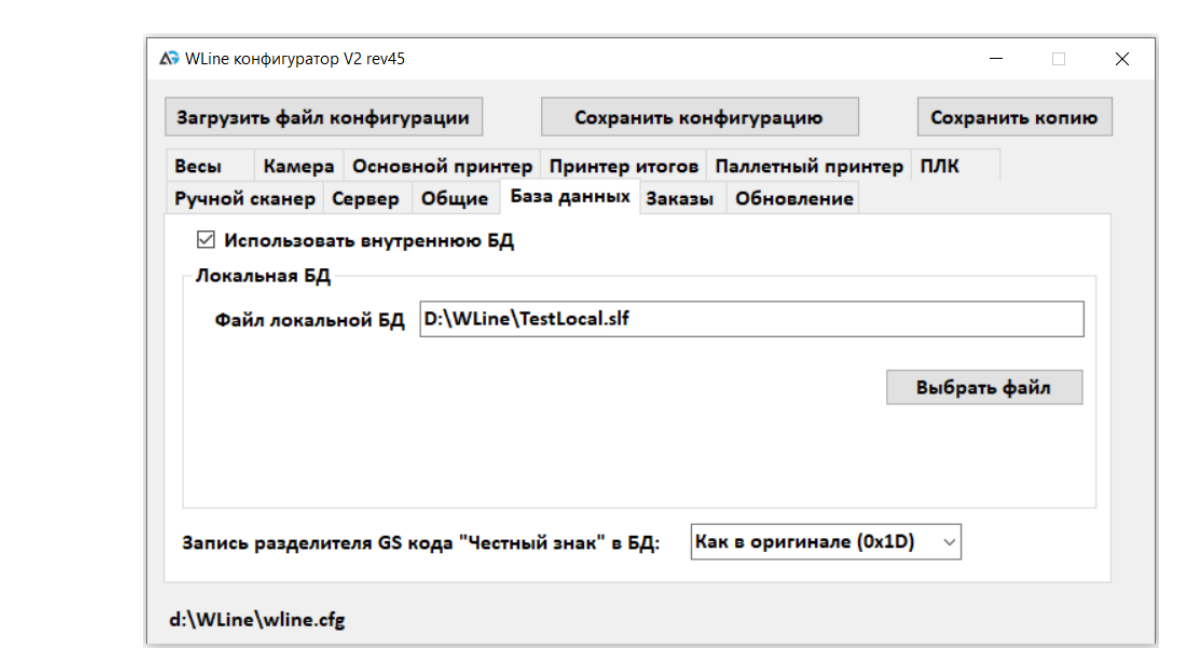

<span id="page-31-0"></span>**11.13 Обновление программы управления и конфигуратора** Вкладка **«Обновление»:**

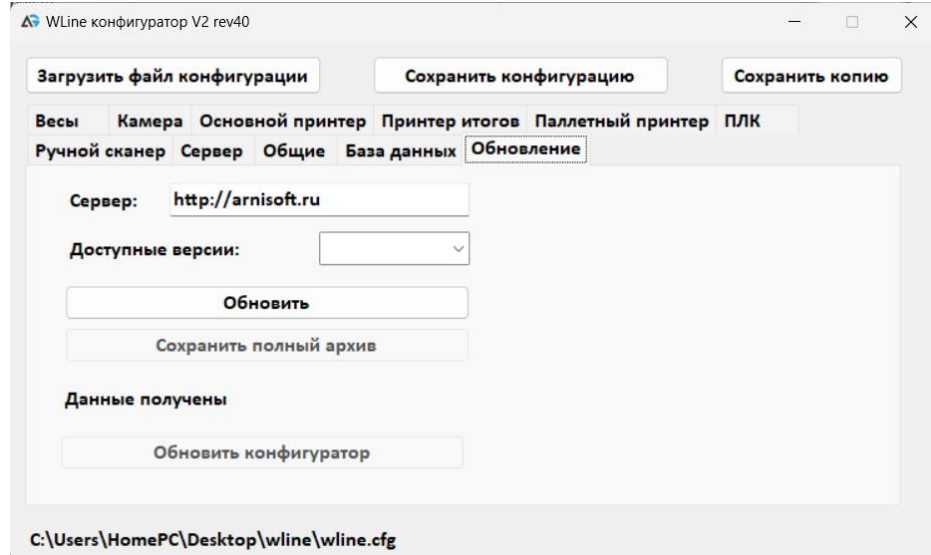

В данной вкладке есть возможность обновить программу WLine конфигуратор. Если кнопка «Обновить конфигуратор» неактивна, значит установлена последняя версия программы.

# <span id="page-32-0"></span>**12. УПРАВЛЯЮЩАЯ ПРОГРАММА WLINE 1.8**

Управляющая программа WLINE 1.8 предназначена для управления чеквейером, включенным в производственный процесс. Основные функции и возможности программы:

- ➢ Маркировка продукции
- ➢ Динамический и статический режим работы
- ➢ Поддержка системы маркировки «Честный знак»
- ➢ Верификация кодов «Честный знак»
- ➢ Агрегация в короба и паллеты
- ➢ Взаимодействие с БД предприятия
- ➢ Загрузка заказов на производство
- ➢ Управление запуском и остановкой конвейерных линий
- ➢ Сортировка по весу продукта
- ➢ Поддержка фиксированного веса продукта
- ➢ Печать штучной этикетки на продукт, групповой на короб и паллету
- ➢ Автоматическое завершение заказа по параметрам
- ➢ Управление взвешиванием
- ➢ Управление отбраковщиком
- ➢ Управление делителем
- ➢ Запуск программы второго монитора

Программа WLine 1.8 выпускается в двух версиях – для динамического взвешивания и для статического взвешивания. Для чеквейера программой управления может быть динамическая версия программы WLine, однако статическая версия может работать параллельно с теми же заказами.

### <span id="page-32-1"></span>**12.1 Запуск программы**

В зависимости от настроек ОС Windows управляющая программа WLine может запускаться автоматически при загрузке системы, или в ручном режиме, по команде оператора.

Для запуска программы в ручном режиме запустите файл WLine\_1.8.exe. В зависимости от настроек запуска в [конфигурации](#page-20-0) программа будет запущена в оконном или полноэкранном режиме.

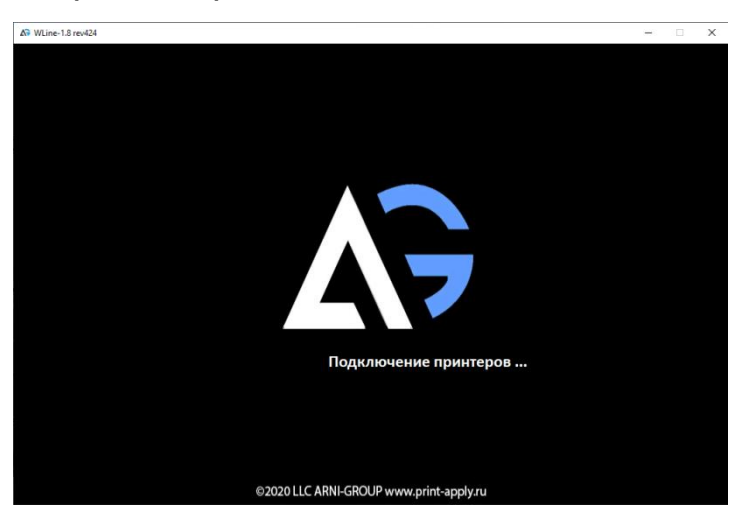

В процессе запуска программа проверит подключение оборудования, и если оборудование, указанное в конфигурации отсутствует или неисправно, выведет соответствующие сообщение.

**Важно! Работа двух экземпляров программы на одном ПК не допускается.**

### <span id="page-33-0"></span>**12.2 Контроль оборудования**

После завершения запуска программы проверьте статус подключенного оборудования.

**Зеленая индикация** – оборудование подключено и исправно

**Серая индикация** – оборудование отсутствует в конфигурации

**Красная индикация** – оборудование неисправно.

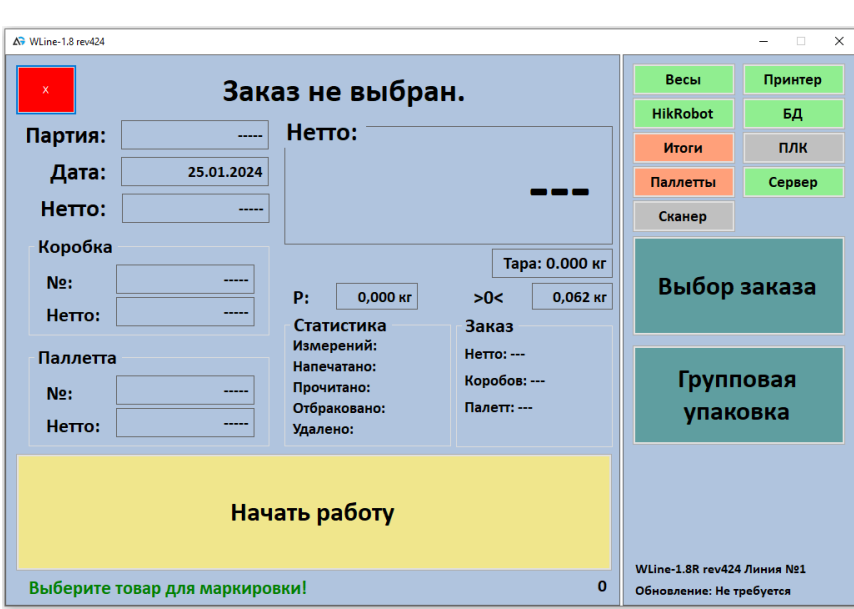

При нажатии на кнопку соответствующего оборудования, если оборудование неисправно, будет произведена попытка переподключения. Если оборудование исправно – появится окно состояния оборудования.

### **Весы:**

В окне состояния отображаются серийный номер, версия ПО взвешивающего устройства, метрологические параметры, контрольный код юстировки

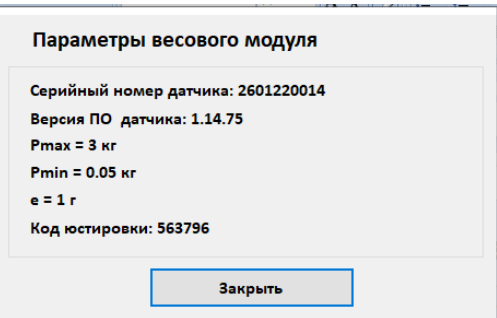

### **Принтеры:**

В окне состояния отображаются IP адрес принтера, модель, разрешение.

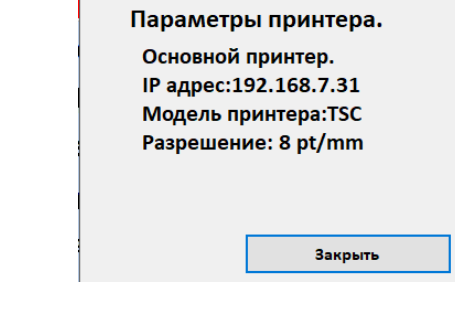

### **Комера HikRobot:**

Открывается окно управления и настройки камеры HikRobot. Если размер монитора меньше 1920x1080 точек, окно управления откроется в отдельном окне.

Окно управления камерой HikRobot имеет два режима: рабочий режим, и режим настройки.

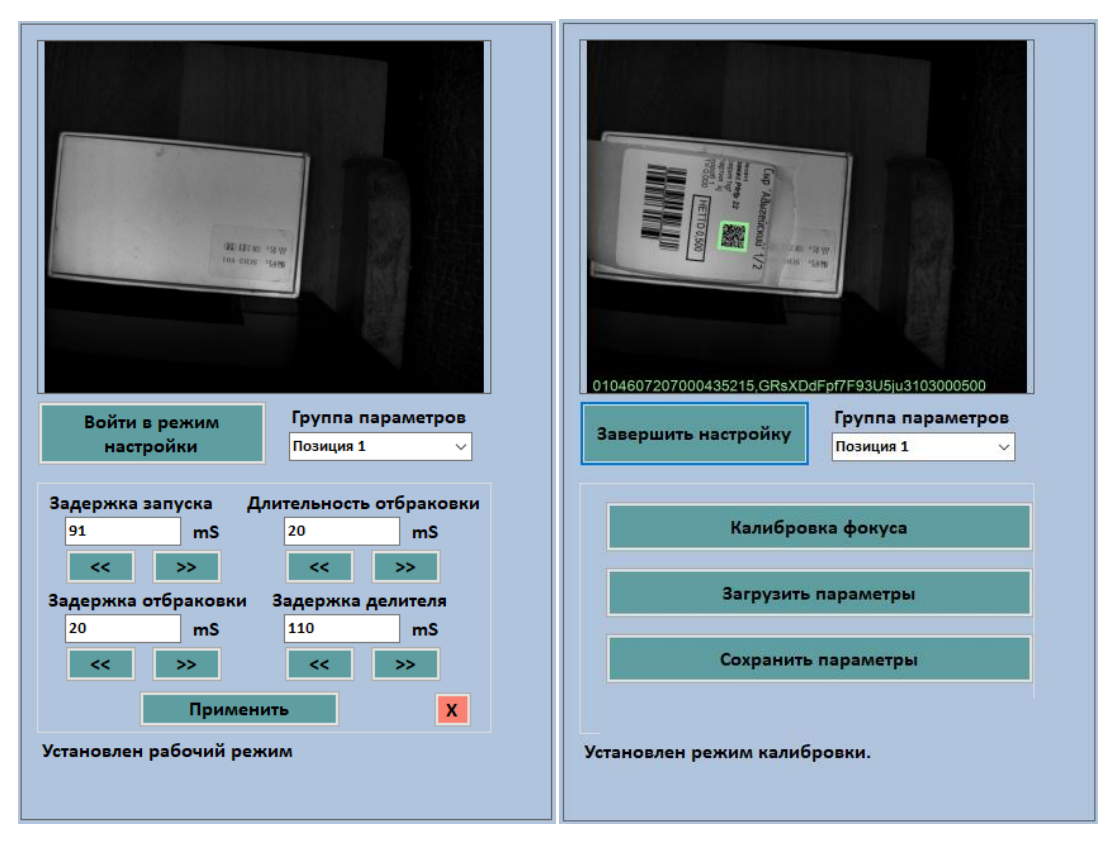

В рабочем режиме устанавливаются параметры задержек камеры. Сохранение параметров в память камеры производится по кнопке «применить».

В режиме настройки производится калибровка фокуса камеры, о так же сохранение текущей калибровки и загрузка сохраненных позиций.

Выход из окна управления камерой осуществляется нажатием на красную кнопку в рабочем режиме. Выход в режиме настройки невозможен.

#### **Контроллер управления:**

Окно монитора контроллера управления показывает версию ПО контроллера, и состояние флагов.
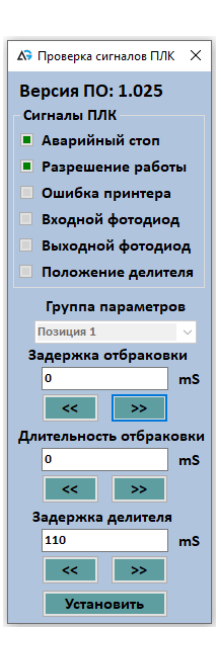

## **База данных:**

В окне состояния отображаются Имя сервера, название, тип БД и версия БД.

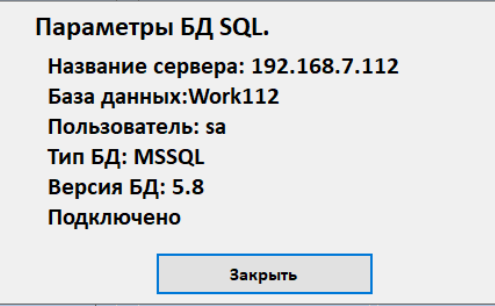

Если версия БД меньше версии, поддерживаемой программой WLine, то БД будет обновлена до последней версии.

## **12.3 Выбор заказа**

Для того, что бы начать работу, должен быть сформирован заказ. Заказ представляет из себя запись в БД, содержащую информацию о продукте, этикетках продукта, параметрах короба и паллеты, параметрах закрытия заказа, и прочие параметры, информация о которых может быть отображена на этикетках продукта. Подробнее о формировании заказа можно прочитать в описании «Редактор этикетки LabelRedo3».

Для выбора заказа нажмите «Выбор заказа».

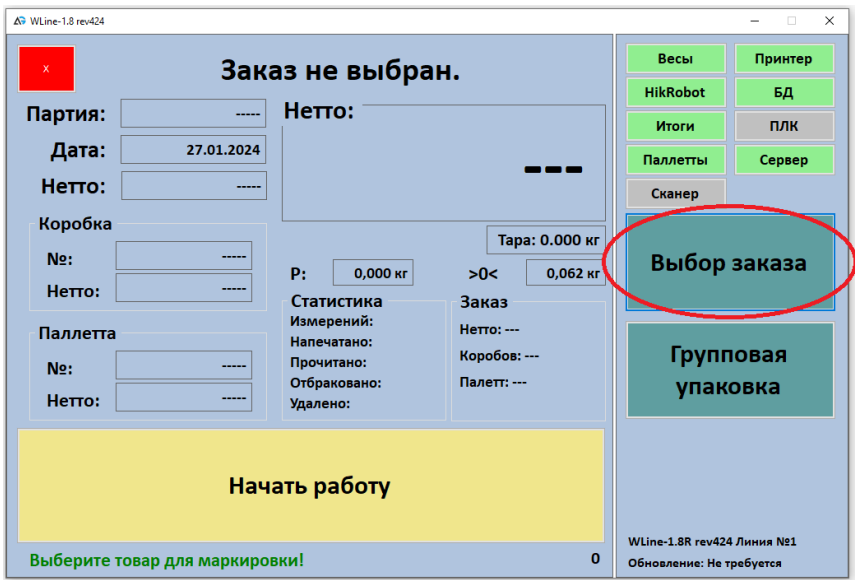

Если в БД нет активных заказов, то высветиться ошибка «Список заказов пуст». Если заказы в БД есть, отобразится список заказов.

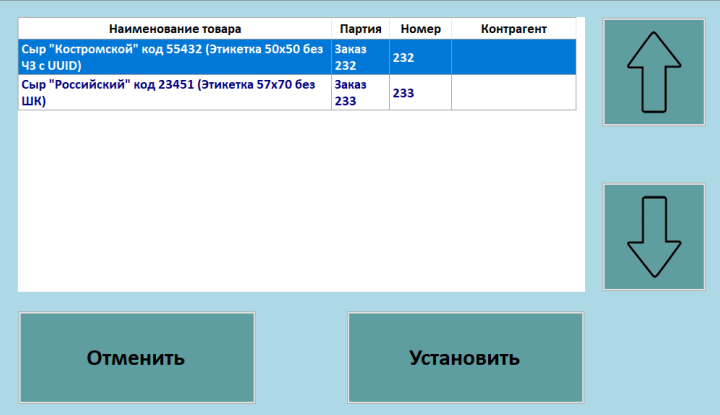

Для выбора заказа нажмите «Установить». Заказ установлен на линии и название продукта отобразится в основном окне программы. В поле «Дата» будет установлена дата заказа в соответствии с параметрами заказа.

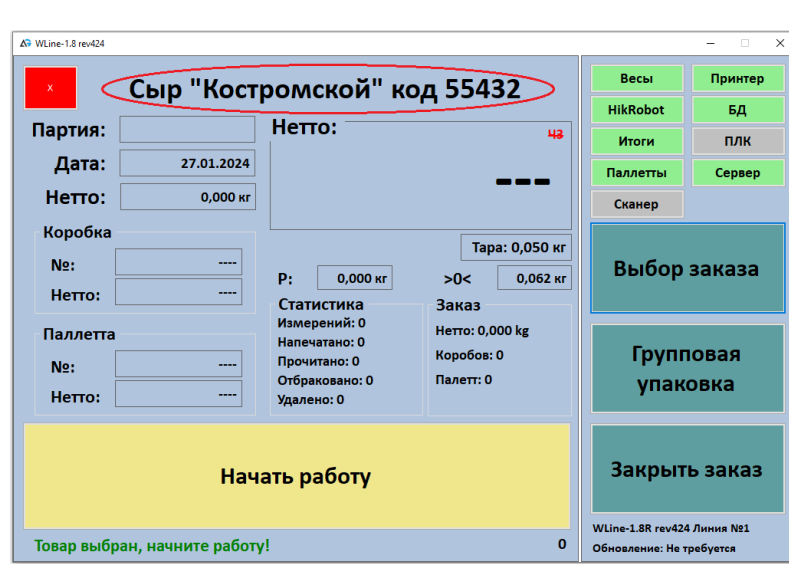

В окне «Нетто» будет выведена информация о параметрах обработки продукта.

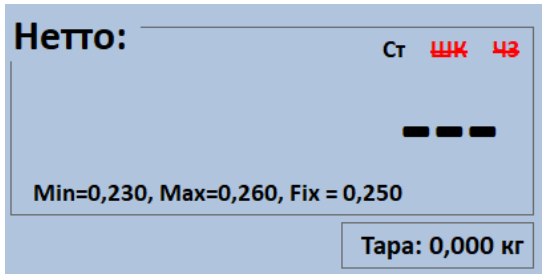

Параметры продукта:

Ст – статический режим измерения (с остановкой весового конвейера)

Шк – не проверять штрих-код (для продукта без штрих-кода на этикетке)

ЧЗ – не использовать «Честный знак»

Min – минимальный вес продукта. Если вес меньше, продукт будет отбракован.

Max – максимальный вес продукта. Если вес больше, продукт будет отбракован.

Fix – Фиксированный вес продукта. При взвешивании фактический вес будет заменен на фиксированный.

Тара – Вес тары продукта.

Если по заказу уже были произведены измерения, и при этом короба или паллеты не были закрыты, пользователю будет предложен выбор. Если в настройках не разрешено делить заказ, то не закрытые короба и паллеты будут удалены.

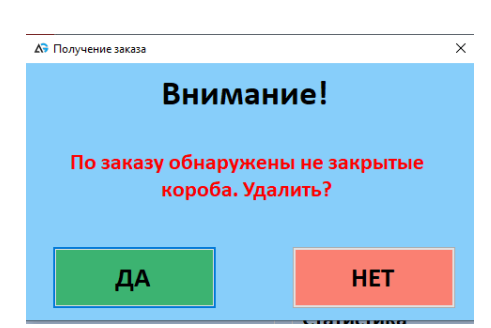

Если делить заказ разрешено, то наполнение коробов и паллет будет продолжено.

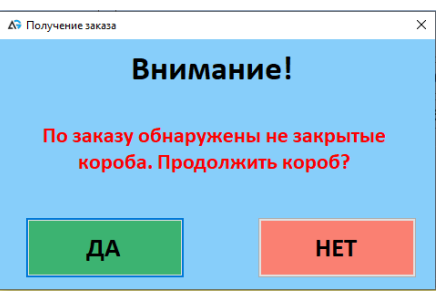

## **12.4 Статистика заказа**

В процессе работы обновляется поле «Статистика», «Заказ» и «Нетто».

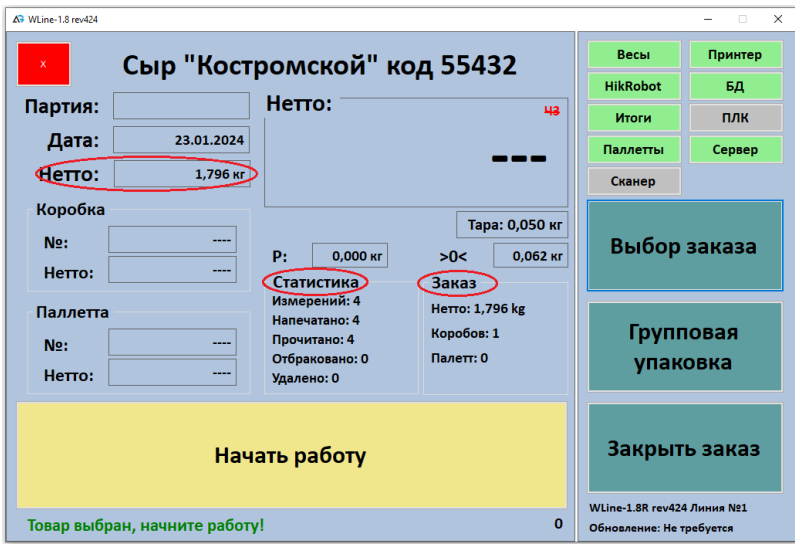

**Статистика – статистика измерений на линии по выбранному заказу.** 

Измерений – полное количество взвешиваний. Включает в себя в том числе взвешивания, которые не прошли по параметру «Масимальный вес» и «Минимальный вес». Не включает в себя ошибки взвешивания «Перегруз», «Нет веса».

Напечатано – количество напечатанных этикеток на линии.

Прочитано – количество успешно верифицированных этикеток.

Отбраковано – количество отбраковок. Включает отбраковку по ошибке чтения этикетки и отбраковку продуктов без этикетки.

Удалено – Количество удаленных продуктов ручным сканером.

## **Заказ – текущие параметры заказа.**

Нетто – полный вес заказа на всех линиях

Коробов – полное количество закрытых коробов на всех линиях.

Паллет – полное количество закрытых паллет на всех линиях.

## **Нетто – полный вес заказа на линии.**

Статистика обновляется раз в 3 - 10 секунд.

## **12.5 Начало работы**

## **Важно! Перед началом работы убедитесь в отсутствии продуктов на конвейерных линиях.**

Для начала работы нажмите «Начать работу». При этом программа выполнит следующие действия:

- Проверит подключение необходимого оборудования и переключателей разрешения работы.
- Проверит состояние фотодиодов.
- Проверит отсутствие нагрузки на весовую платформу.
- Проверит подключение к БД
- Для продукта с «Честным знаком» получит коды из БД.
- Для продукта с «Уникальным идентификатором» сформирует идентификаторы в БД.
- Проверит превышение максимального веса заказа, максимального количества коробов и паллет.

При наличии ошибок, будет выдано сообщение об ошибке, и запуск будет отменен.

Если ошибок нет, программа запустит конвейеры, кнопка запуска поменяет цвет на зеленый и в окне программы появится информация о коробах и паллетах.

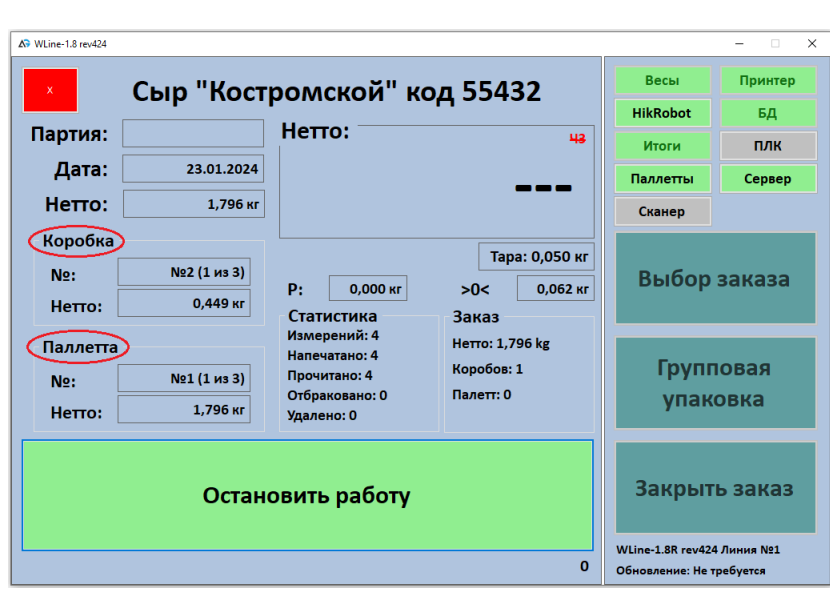

Если в настройках программы включена агрегация в короба, в окне программы в блоке «Коробка» появится информация о текущем коробе. Если агрегация в короба выключена, блок «Коробка» будет отсутствовать.

Если в настройках программы включена агрегация в паллеты, в окне программы в блоке «Паллеты» появится информация о текущей паллете. Если агрегация в паллеты выключена, блок «Паллеты» будет отсутствовать.

#### **12.6 Взвешивание**

После конвейерные линии начинают движение. Взвешивание начинается после прохождения продуктом первого фотодиода, и завершается при достижении продуктом фотодиода в конце весовой платформы. Если для продукта задан режим статического взвешивания, на время взвешивания весовой конвейер будет остановлен. Результат взвешивания отображается в окне «Нетто».

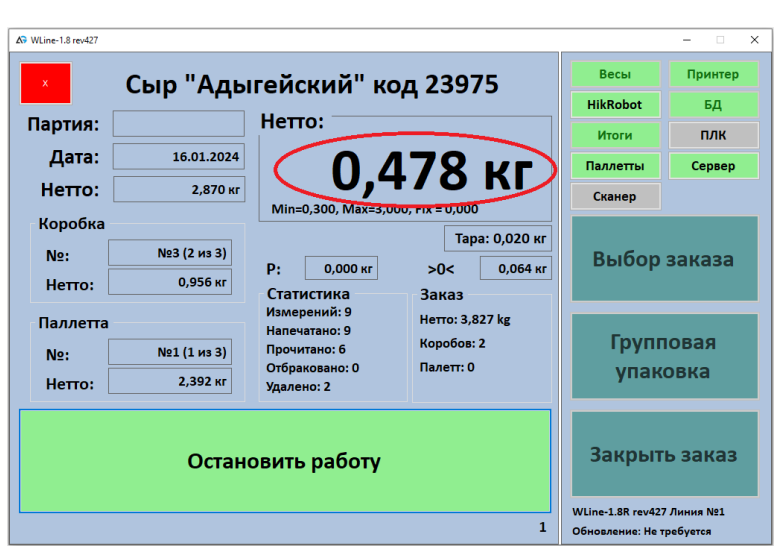

Возможны следующие варианты:

- Взвешивание произведено успешно в окне отображается значение веса шрифтом черного цвета.
- Взвешивание произведено успешно, но вес за пределами установленного диапазона – в окне отображается значение веса шрифтом красного цвета.
- Вес больше максимально допустимого для чеквейера в окне отобразится надпись «Перегруз»
- Вес не измерен, или программа определила большую погрешность измерения веса – в окне отобразится надпись «Нет веса»

При успешном взвешивании в пределах заданного диапазона выполняются следующие действия:

- Если задан принтер этикеток, производится печать этикетки
- На ПЛК отправляется команда успешного взвешивания
- Если подключен сервер, отправляется команда успешного взвешивания
- Если не подключена камера технического зрения или для продукта выбран режим без проверки штрих-кода, отправляется событие имитации успешного чтения камерой технического зрения.

Если взвешивание не произведено, или вес за пределами заданного диапазона выполняются следующие действия:

• На ПЛК отправляется команда ошибки взвешивания для активации

отбраковщика.

- Если подключен сервер, отправляется команда ошибки взвешивания
- Если не подключена камера технического зрения или для продукта выбран режим без проверки штрих-кода, отправляется событие имитации ошибки чтения камерой технического зрения.

При взвешивании взаимодействие с БД не производится.

Входной делитель обеспечивает попадание только одного продукта на весовую платформу. До тех пор, пока взвешивание продукта не завершено, следующий продукт будет удерживаться на подводящем конвейере. Следите за тем, что бы расстояние между продуктами было больше, чем время игнорирования входного фотодиода, установленного в настройках чеквейера. Если расстояние будет меньше, делитель входного продукта не сможет разделить продукты.

#### **12.7 Маркировка штучной этикеткой**

Маркировка штучной этикеткой осуществляется при успешном взвешивании и установленном принтере штучной этикетки в настройках чеквейера.

При завершении взвешивания на принтер отправляется задание печати. Печать задания начинается, когда срабатывает фотодиод принтера.

Настройки печати, такие как скорость печати, плотность, задержка начала печати и скорость ленты переноса (при наличии) осуществляются с панели принтера. Более подробно режим работы Принтера-аппликатора и его настройки можно посмотреть в документации «Паспорт Н-ПР-x».

#### **12.8 Техническое зрение**

Техническое зрение обеспечивает верификацию нанесенных штрих кодов. Если не подключена камера технического зрения или для продукта выбран режим без проверки штрих-кода, техническое зрение не

используется, но программа производит все действия в соответствии с типом имитации – успешно или ошибка.

Источником сигнала для срабатывания камеры является фотодиод принтера, задержка устанавливается в настройках принтера.

Для проверки считанного штрих-кода рекомендуется использовать коды Datamatrix системы «Честный знак» или QRCode с использованием уникального идентификатора. В этом случае реализуется полная проверка правильности нанесения кода.

Если камера успешно прочитала штрих-код и код прошел проверку, производятся следующие действия:

- Измерение добавляется в БД в таблицу DMatrix
- Если настроена работа с итогами, измерение добавляется в коробку, и если коробка заполнена, производится запись параметров короба в БД в таблицу sBoxes .
- Производится проверка на завершение заказа, и если достигнуты параметры завершения заказа, производится остановка взвешивания.

Если камера не прочитала штрих-код, например, в случае отсутствия или некорректного нанесения этикетки, измерение добавляется в БД таблицу отбраковки sReject

#### **12.9 Отбраковка**

Отбраковка заключается в удалении с линии продукта, который не был успешно взвешен, или для которого не нанесена этикетка.

В зависимости от установленного оборудования и настроек, сигнал на отбраковку формируется двумя путями:

При наличии камеры технического зрения HikRobot – по каналу выходной линии камеры при ошибке чтения штрих-кода.

По сигналу контроллера, формирующимся по результату взвешивания.

#### **12.10 Агрегация в коробки**

Агрегация в короба осуществляется, если в настройках установлена опция «Использовать принтер итогов». Если для заказа установлен параметр закрытия короба, то короб закрывается автоматически, если параметр закрытия короба не установлен, то короб можно закрыть вручную после остановки конвейера.

Параметром закрытия короба может быть либо количество вложений в коробе, либо вес короба. Если заданы оба параметра, то используется только количество.

По достижении условия закрытия короба производятся следующие действия:

- В БД записывается информация о коробе (таблица sBoxes).
- Следующему коробу присваивается номер.
- Производится печать итоговой этикетки.
- В БД записывается информация обо всех штрих-кодах, нанесенных на итоговую этикетку (таблица sBoxCodes).
- Если в настройках разрешена агрегация в паллеты, то короб добавляется в паллет (таблица sPallett).

**Важно! В процессе работы программы уникальный ID короба в БД таблицы sBoxes может быть не по прядку, при этом номер короба в заказе всегда увеличивается на 1.** 

## **12.11 Агрегация в паллеты**

Агрегация в паллеты осуществляется, если в настройках установлена опция «Использовать паллетный принтер». Если для заказа установлен параметр закрытия паллеты, то паллета закрывается автоматически, если параметр закрытия паллеты не установлен, то паллет можно закрыть вручную после остановки конвейера.

Параметром закрытия паллеты может является количество коробов в паллете.

По достижении условия закрытия паллеты производятся следующие действия:

- В БД записывается информация о паллете (таблица sPallett).
- Следующей паллете присваивается номер.
- Производится печать паллетной этикетки.

**Важно! В процессе работы программы уникальный ID паллеты в БД таблицы sPallett может быть не по прядку, при этом номер паллеты в заказе всегда увеличивается на 1.** 

## **12.12 Остановка работы**

Для остановки работы нажмите кнопку «Остановить работу».

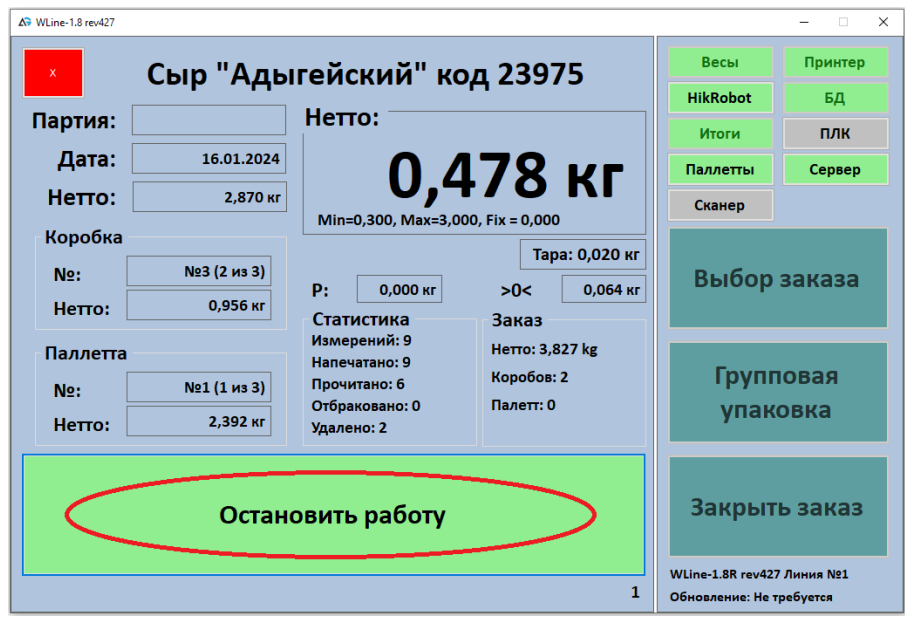

При этом программа выполнит следующие действия:

- Сразу останавливает подающий конвейер.
- При наличии агрегации в короба и паллеты записывает в БД информацию о не закрытых коробах и паллетах.
- Весовой и отводящий конвейеры будут остановлены через время, соответствующие прохождению по ним продукта. При этом кнопка «Остановить работу» становится не активна, и надпись меняется на «Ожидание остановки».

### **12.13 Переключение заказа**

Если в настройках программы разрешено делить заказ, то переключение заказа возможно в любой момент при остановленных конвейерах. Если по текущему заказу есть не закрытые короба или паллеты, после предупреждения, пользователь может изменить выбор заказа.

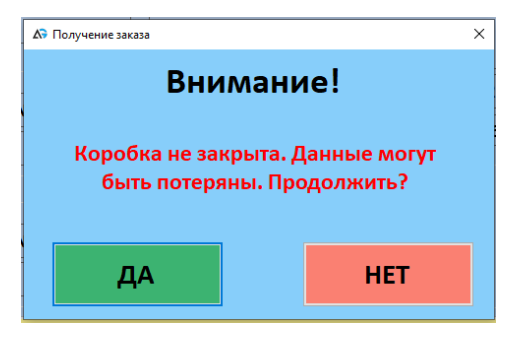

Если в настройках программы делить заказ не разрешено, Появится сообщение «Заказ не закрыт» и изменение выбора заказа будет невозможно.

## **12.14 Завершение заказа**

Если установлена опция «Автоматическое завершение заказа», заказ будет автоматически завершен, как только будет выполнено условие завершения – количество коробок или полный вес заказа. При этом конвейеры будут остановлены, и взвешивание завершено.

Для закрытия заказа в ручном режиме остановите работу и нажмите «Закрыть заказ». В рабочем режиме действие недоступно.

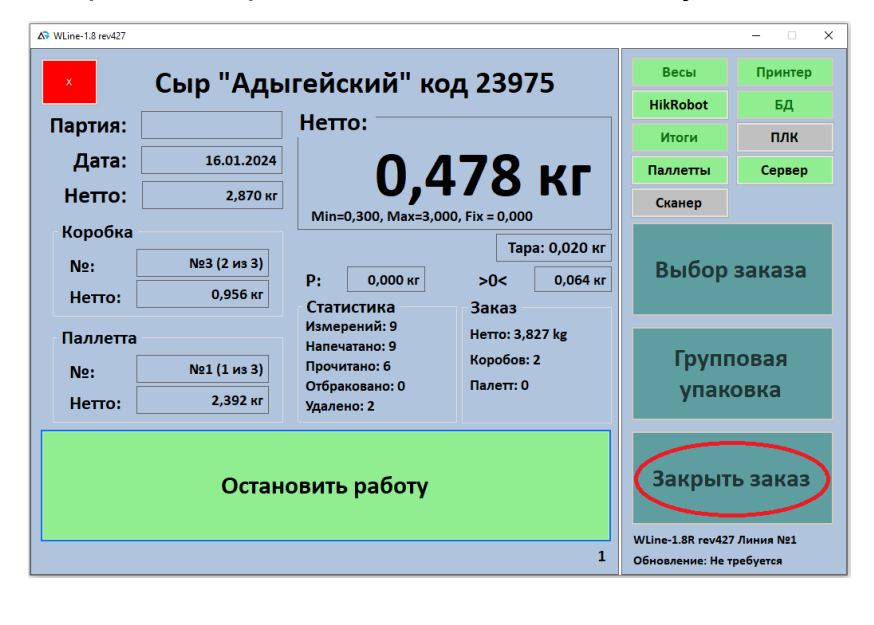

Закрыть заказ в ручном режиме можно, даже если установлена опция автоматического завершения.

При закрытии заказа в ручном режиме короба и паллеты должны быть закрыты. Если короба или паллеты не закрыты, воспользуйтесь функцией закрытия коробов и паллет с печатью этикеток.

При закрытии заказа в автоматическом режиме короба и паллеты закрываются так же автоматически. Если в параметрах закрытия заказа указан максимальный вес заказа и в настройках установлена опция «Заполнить короб», заказ будет закрыт после заполнения короба, если опция не установлена, то короб будет автоматически закрыт с текущим наполнением.

#### **12.15 Дополнительные функции**

Дополнительные функции доступны, когда чеквейер остановлен. Для перехода в меню дополнительных функций нажмите «Групповая упаковка».

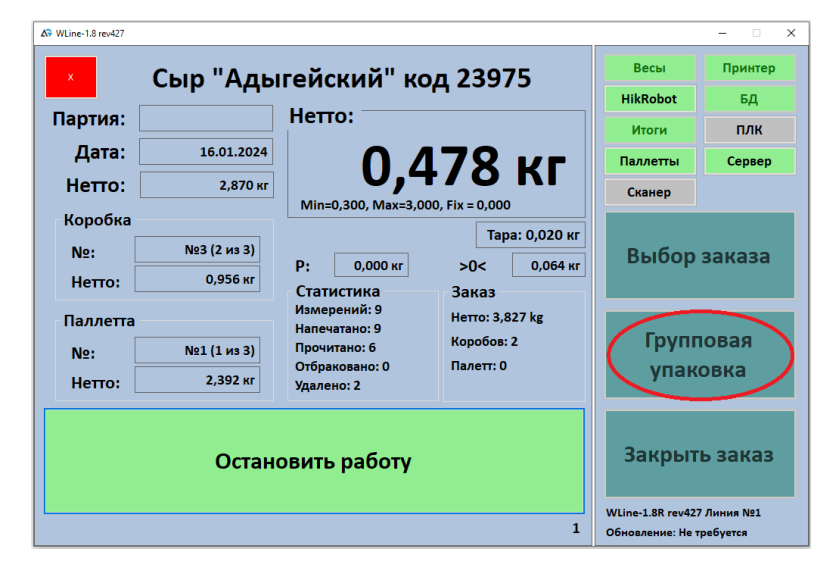

После входа в меню, выберете одну из функций.

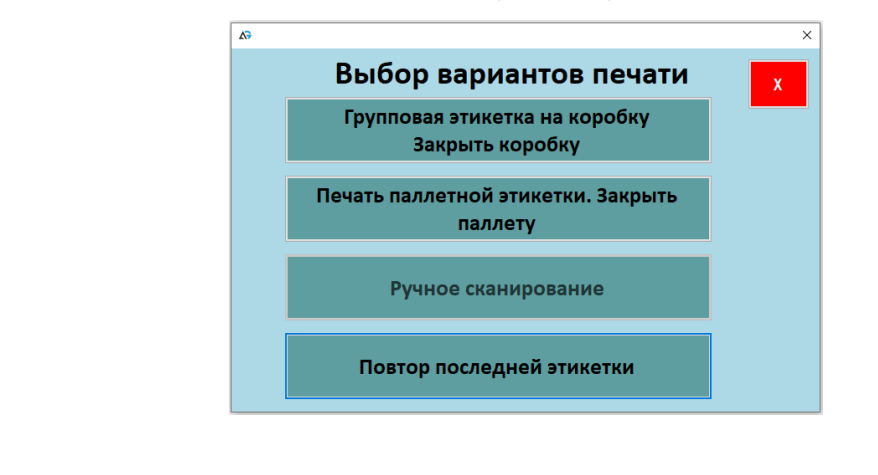

**Групповая этикетка на коробку** – выполняет функцию ручного закрытия короба. При этом, если установлен параметр автоматического закрытия короба, но он еще не достигнут, производится закрытие короба с фактическим количеством вложений. Опция недоступна при отсутствии агрегации в короб.

**Печать паллетной этикетки** – выполняет функцию ручного закрытия паллеты. При этом, если установлен параметр автоматического закрытия паллеты, но он еще не достигнут, производится закрытие паллеты с фактическим количеством коробов. Опция недоступна при отсутствии агрегации в паллеты.

**Ручное сканирование** – переход в меню операций ручного сканера.

**Повтор последней этикетки** – переход в меню выбора повторной этикетки.

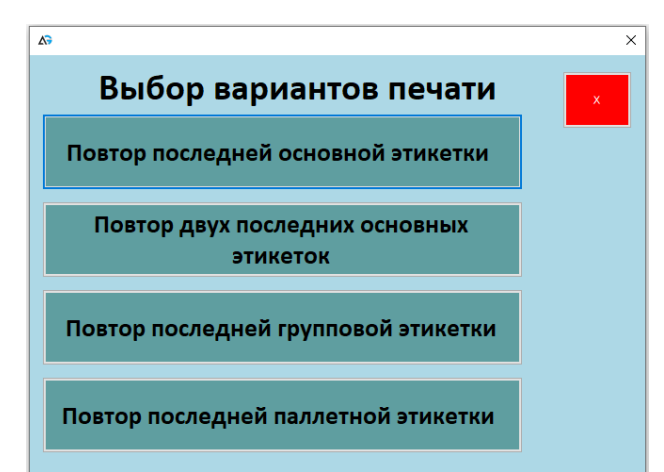

**Повтор последней основной этикетки** – если в настройках установлен дополнительный принтер для повторных этикеток, печать осуществляется на нем, иначе, на основном принтере.

**Повтор двух последних основных этикеток** – если в настройках установлен дополнительный принтер для повторных этикеток, печать осуществляется на нем, иначе, на основном принтере.

**Повтор последней групповой этикетки** – печать последней этикетки на короб. **Если в короб были внесены изменения, например, удалено вложение, на этикетке не будут учтены эти изменения.** Для учета изменений, используйте функцию печати итоговой этикетки по вложению.

**Повтор последней паллетной этикетки** – печать последней этикетки на паллет. **Если в паллет были внесены изменения, например, удален короб, на этикетке не будут учтены эти изменения.** Для учета изменений, используйте функцию печати паллетной этикетки по вложению.

## **12.16 Операции ручного сканера**

Для перехода в меню операций ручного сканера нажмите «Ручное сканирование» в меню дополнительных функций.

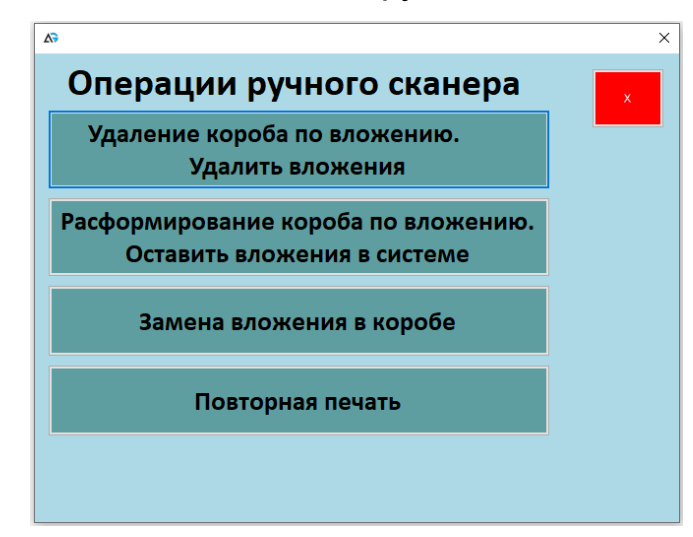

Удаление короба по вложению – удаляет короб, включающий отсканированное вложение

Расформирование короба по вложению – удаляет короб, включающий отсканированное вложение

Замена вложения в коробе – заменяет отсканированное вложение на вложение из расформированного короба.

Повторная печать – переходит в меню повторной печати с учетом изменений

## **12.17 Особенности работы на нескольких линиях**

Программа позволяет обрабатывать заказ параллельно на нескольких линиях. В связи с тем, что информация передается с некоторой задержкой, работа следующих функций может быть не корректной:

• При определенных условиях может быть пропущен номер короба и паллеты.

• При установке параметров автоматического закрытия заказа по максимальному количеству коробов, фактическое количество коробов будет на 1 больше для каждой дополнительной линии.

## **13. УПРАВЛЯЮЩАЯ ПРОГРАММА WLINE 1.8 Console**

Управляющая программа WLINE 1.8 Console предназначена для удаленного управления чеквейером. Основные функции и возможности программы:

- ➢ Управление запуском и остановкой конвейерных линий
- ➢ Управление взвешиванием
- ➢ Управление отбраковщиком
- ➢ Управление делителем
- ➢ Запуск программы второго монитора

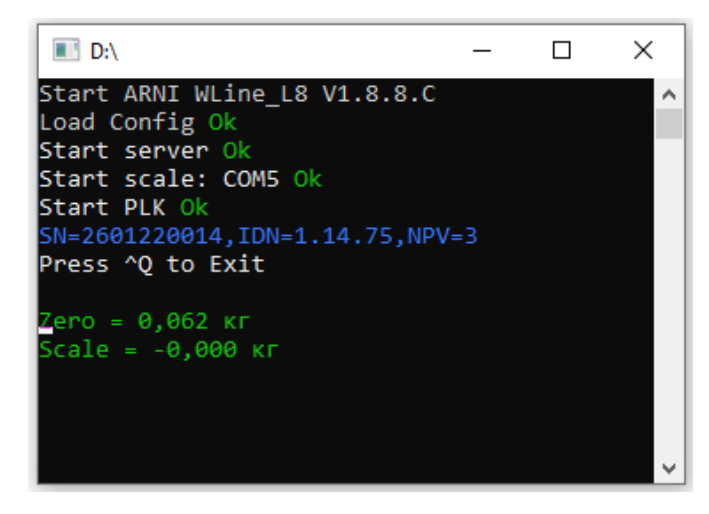

## **13.1 Запуск программы**

Для запуска программы запустите файл WLine\_Console. На экране отобразится консольное окно программы, затем будет произведено подключение весового устройства, контроллера управления и сервера управления.

## **13.2 Управление чеквейером**

Управление чеквейером осуществляется с помощью сервера управления. Команды сервера отображаются в 5-й строке окна приложения. Список команд описан в разделе [«Сервер управления».](#page-52-0)

## **13.3 Остановка и выход из программы**

<span id="page-52-0"></span>Для остановки и выхода из программы нажмите Ctrl+Q или закройте окно программы. При этом, если конвейеры работали, они будут остановлены.

## **14. СЕРВЕР УПРАВЛЕНИЯ**

Сервер управления позволяет удаленно управлять работой чеквейера. Сервер поддерживает подключения в формате TCP Socket, данные передаются в ASCII формате.

Сервер поддерживает большое количество подключений, при взаимодействии по одному соединению, остальные не блокируются. **Важно! Избегайте ситуаций, при которых управление осуществляется одновременно по нескольким соединениям.**

#### **14.1 Команды контроллера управления**

**14.1.1. Команда START** – Начать работу. Аналогично нажатию кнопки «Начать работу»

Ответ команды:

**START ON** – успешно

**START ERROR** – ошибка

**14.1.2. Команда STOP** – Остановить. Аналогично нажатию кнопки «Остановить работу»

Ответ команды:

**STOP CMD** – команда принята

**STOP ERROR** – ошибка (в т.ч. если чеквейер уже остановлен).

**14.1.3. Команда STATUS** – Получить статус работы

Параметры команды: 0 или без параметров – получить состояние чеквейера

1 – Сброс ошибки (для WLine Console не используется)

Ответ команды:

**<b>стояние** 

0xXXXX – слово состояние контроллера чеквейера в HEX формате.

2-й бит – Включен аварийный стоп – должен быть 0

4-й бит – Разрешение работы – должен быть 1

6-й бит – Состояние входного фотодиода

7-й бит – Состояние выходного фотодиода

12-й бит – Ошибка основного принтера

13-й бит – Ошибка фотодиодов

14-й бит – Положение делителя

Состояние:

IN WORK – чеквейер в работе

STOPPED – чеквейер остановлен

ERROR EMERGENCY STOP – Включен аварийный СТОП!

ERROR WORK DISABLE – Нет разрешения на запуск

ERROR SHOW – Индикация ошибки

**14.1.4. Команда REJECT** – Отбраковка продукта

Ответ команды:

**REJECT** = OK Команда отправлена

**REJECT = ERROR** Отбраковщик отсутствует в системе

**14.1.5. Команда SPLIT** – Изменить положение делителя

Ответ команды:

**SPLIT = OK** Команда отправлена

**SPLIT = ERROR** делитель отсутствует в системе

## **14.2 Команды управления заказами и измерениями.**

Для консольной версии программы управления Команды управления заказами и измерениями не используются

**ORDER** – Выбрать заказ

Формат команды – ORDER=7 – где 7 – ID заказа в таблице sOrders

Ответ команды:

**ORDER SELECTED** 

**ORDER SELECT ERROR** = ORDER NOT FOUND

**ORDER SELECT ERROR** = BOX NOT CLOSED

**ORDER SELECT ERROR** = IN WORK

**BOXCLOSE** – Закрыть короб

Ответ команды:

**BOX CLOSED**

**BOX CLOSE ERROR** = IN WORK

## **BOX CLOSE ERROR** = ERROR SHOW

## **14.3 Команды данных**

Команды данных позволяют удаленному компьютеру получать результаты операций. Источник команды – программа управления чеквейером

**WEIHT**= – измерение веса;

**WEIHT ERROR=GATE** – ошибка веса (выход за границы);

**WEIHT ERROR=OVERLOAD** – перегруз;

**WEIHT ERROR=NOWEIGHT** – прочая ошибка;

**WLINE EXIT** – программа чеквейера закрыта пользователем;

**Следующие команды д**ля консольной версии программы управления не используются;

**CAMERA**= Прочитаны данные с камеры технического зрения;

**BOX CLOSED**=7 – закрыта коробка, где 7 – ID коробки в таблице sBoxes;

**ORDER SELECT**= 7 – выбор заказа пользователем, где 7 -- ID заказа в таблице sOrders;

**ORDER SELECT ERROR** – ошибка при выборе заказа пользователем;

**START ON** – работа чеквейера начата пользователем;

**STOP LINE** – чеквейер остановлен.

# **15. ТАБЛИЦА НЕИСПРАВНОСТЕЙ ЧЕКВЕЙЕРА ЧВ-02**

Приведена таблица с возможными функциональными неисправностями, которые можно устранять самостоятельно. При неисправностях, которые возникают регулярно, а также, в случаях повреждения чеквейера, рекомендуется обращаться к производителю оборудования.

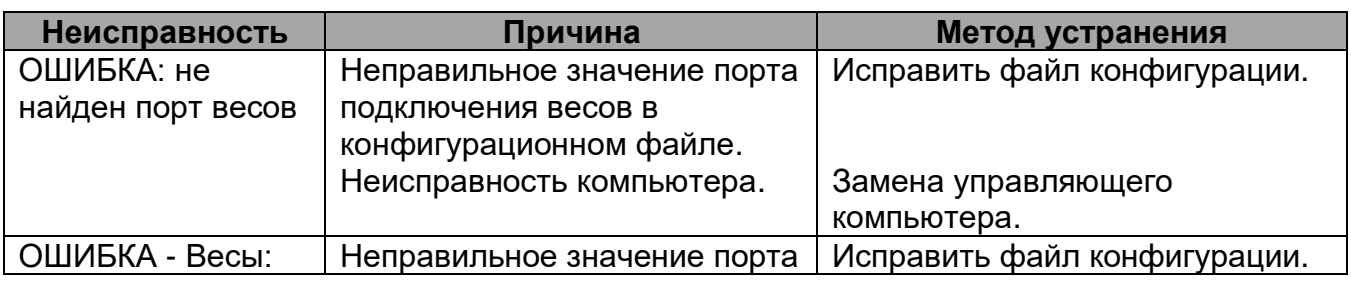

**Таблица 15.1. Возможные неисправности и методы их устранения.**

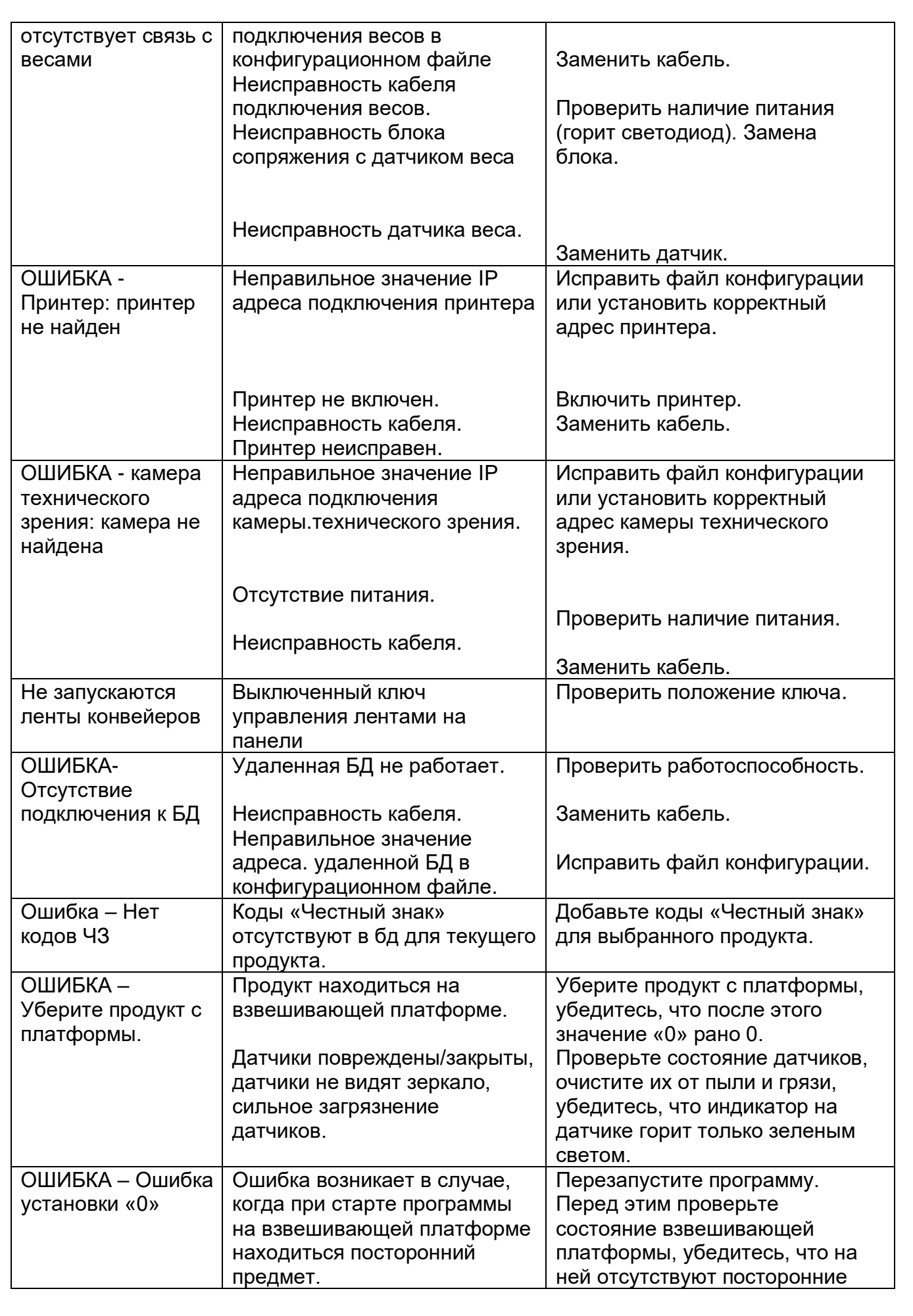

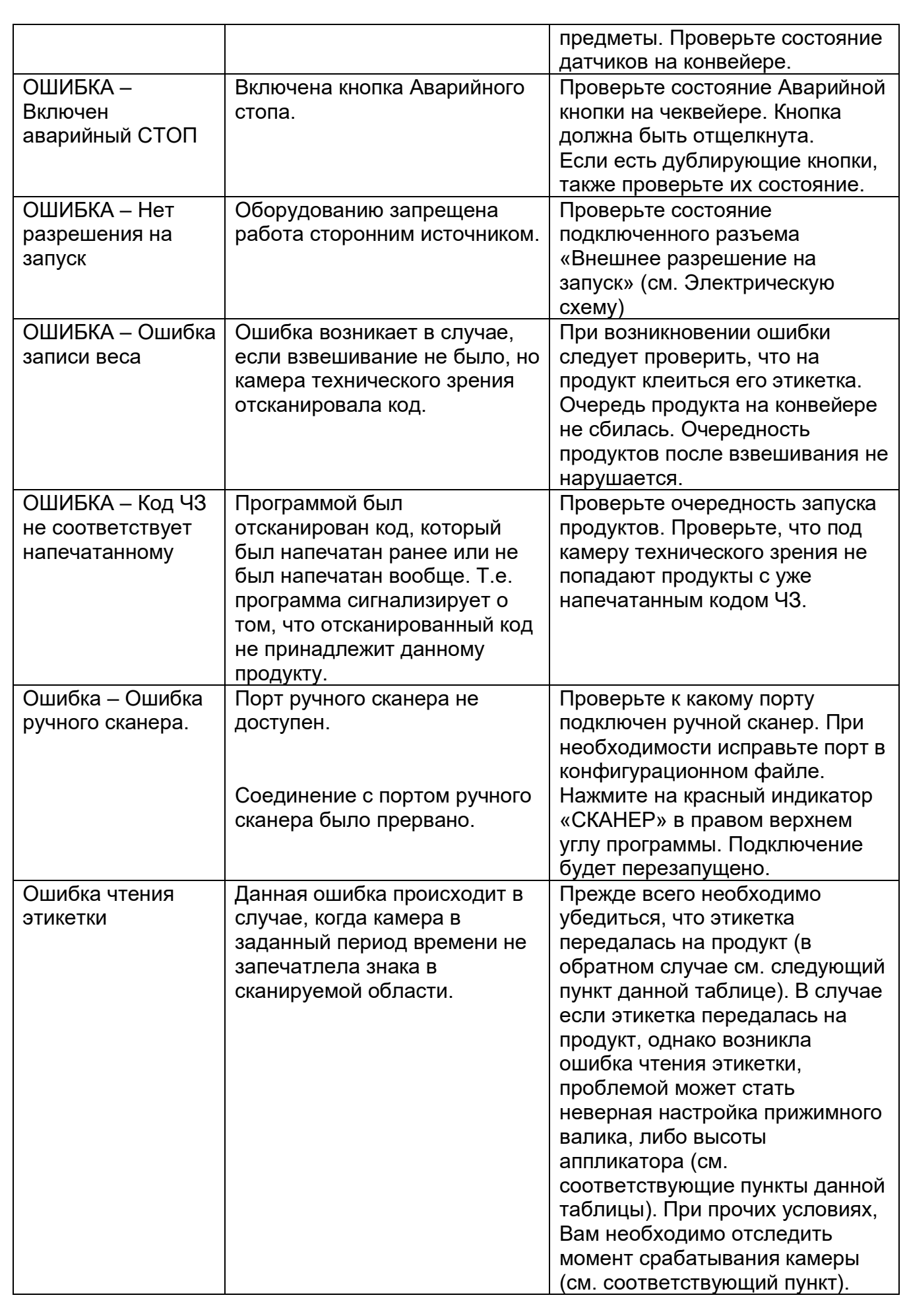

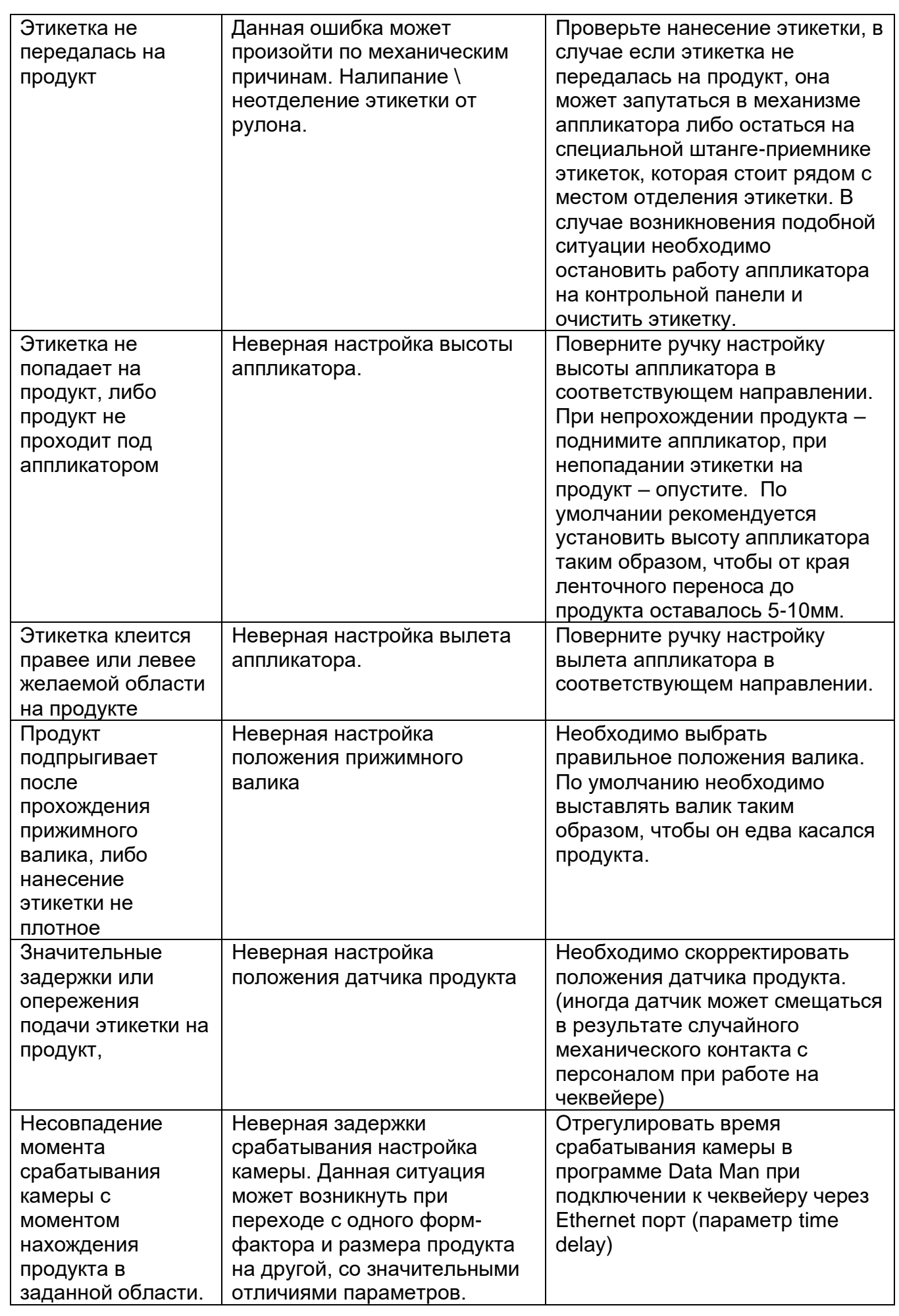

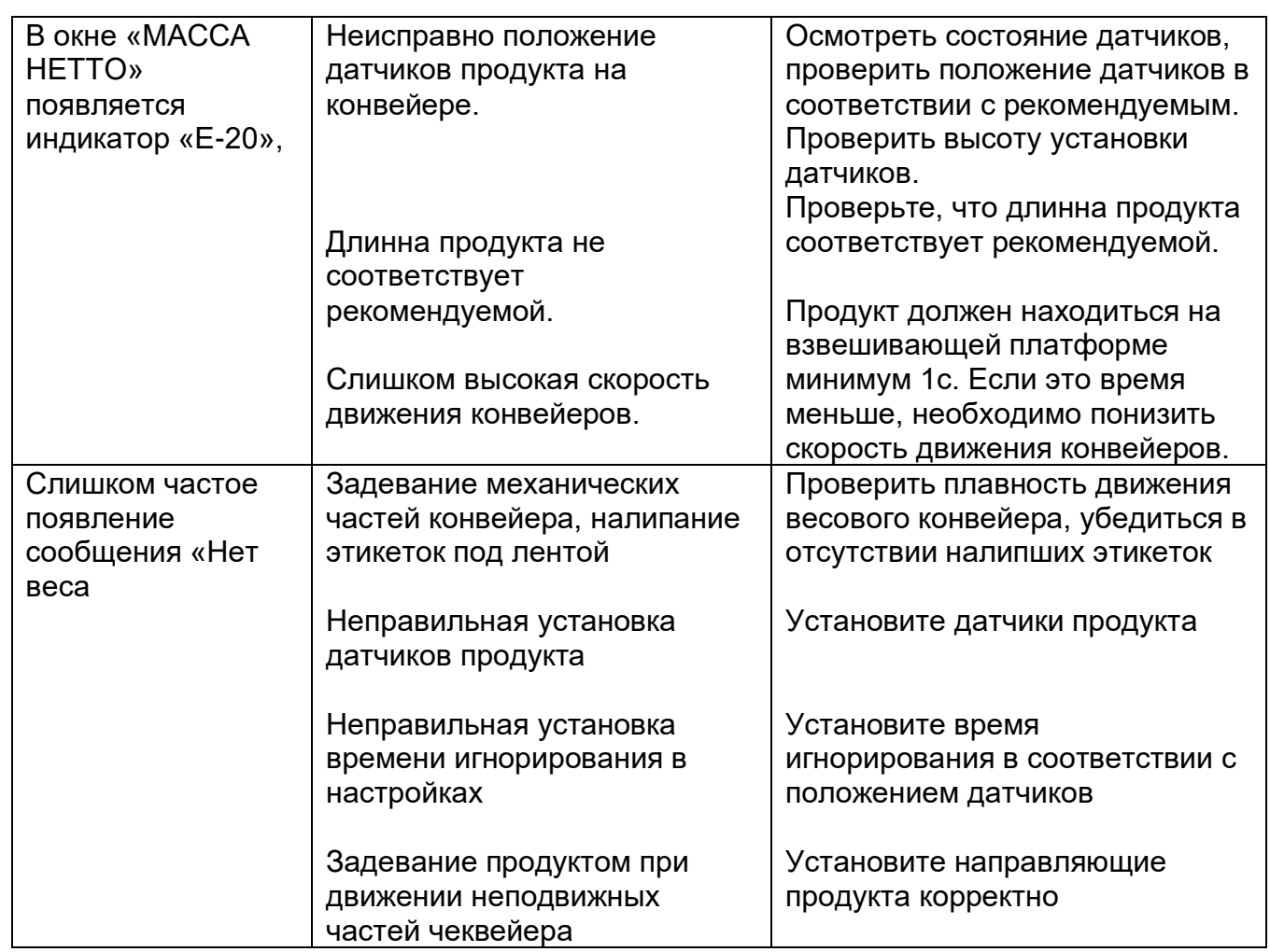

## **16. КОМПЛЕКТНОСТЬ ПОСТАВКИ**

#### **Таблица 16.1. Комплект поставки установки**

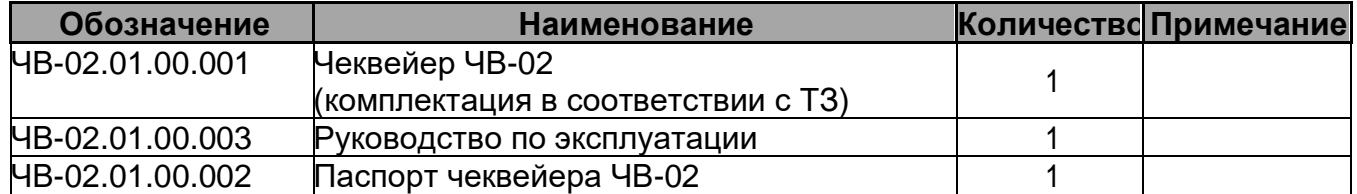

## **17. УКАЗАНИЕ МЕР ПО БЕЗОПАСНОСТИ**

К работе по обслуживанию установки допускаются лица, ознакомившиеся с данным документом, паспортами на комплектующие, усвоившие основные приемы работы при эксплуатации оборудования и прошедшие инструктаж по технике безопасности.

При эксплуатации и ремонте установки должны соблюдаться «Правила технической эксплуатации электроустановок потребителей» 2003 г., «Правила техники безопасности при эксплуатации электроустановок потребителей» 2003 г., «Правила устройства электроустановок» 2003 г., «Правила техники безопасности и производственной санитарии» 1990 г, инструкции, разработанные на предприятии для данного вида оборудования.

Общие требования безопасности соответствуют ГОСТ 12.2.124-90.

Элементы заземления соответствуют требованиям ГОСТ 12.2.007.0- 75.

Изделие должно быть надежно подсоединено к цеховому контуру заземления с помощью гибкого медного провода сечением не менее 4 мм<sup>2</sup> по ГОСТ Р МЭК 60204-1-07.

Запрещается работать на установке при наличии открытых токоведущих частей**,** неисправных коммутационных и сигнальных элементах на панели блока управления**,** при нарушении изоляции проводов и при неправильной работе датчиков**.**

В случае возникновения аварийных режимов работы следует немедленно отключить установку от сети питания.

ЗАПРЕЩАЕТСЯ во время работы установки производить ремонт и техническое обслуживание**.**

ЗАПРЕЩАЕТСЯ работать на установке с открытыми кожухами**.**

Уровень шума, создаваемый установкой на рабочем месте в производственном помещении, не превышает 80 дБ по ГОСТ 12.1.003-83 и СН2.2.4/2.1.8.562-96.

Уровень виброускорения, создаваемый установкой на рабочем месте в производственном помещении, не превышает 100 дБ (виброскорость не превышает 92 дБ) по ГОСТ 12.1.012-90 и СН 2.2.4/21.8.566-96.

Предельно допустимый уровень напряженности электрического поля, создаваемый установкой на рабочем месте в производственном помещении, не превышает 5 кВ/м согласно ГОСТ 12.1.002-84 и СанПин 2.2.4.1191-03 «Санитарные нормы и правила выполнения работ в условиях воздействия электрических полей промышленной частоты (50Гц)».

# **18. ДОПОЛНИТЕЛЬНЫЕ ПРОГРАММЫ**

С системой поставляются следующие программы:

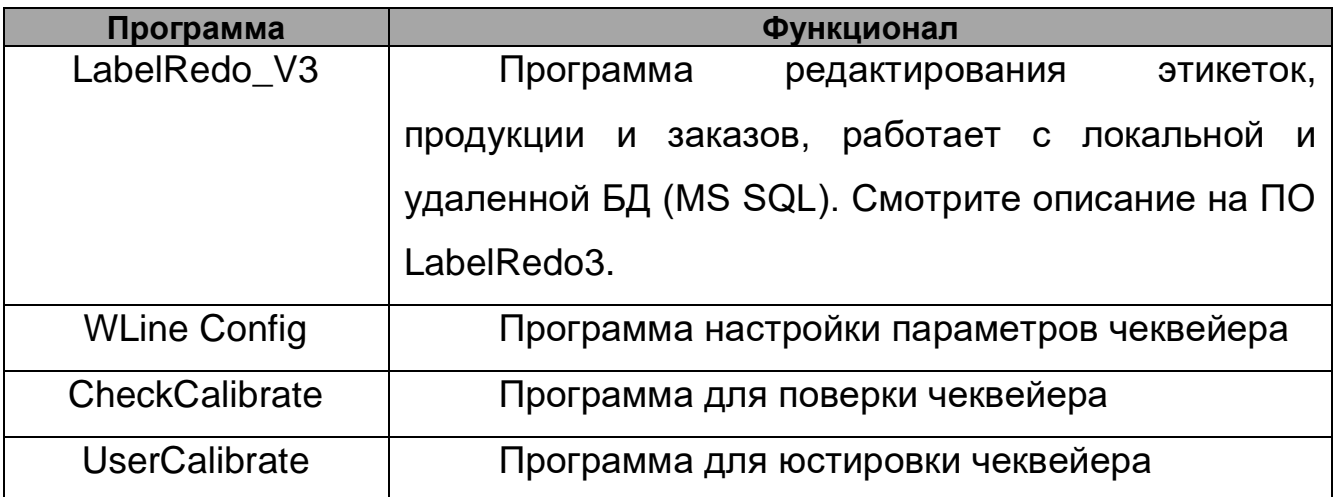

## **19. ТЕХНИЧЕСКОЕ ОБСЛУЖИВАНИЕ**

Техническое обслуживание установки сводится к соблюдению правил эксплуатации, изложенных в данном техническом описании, устранению мелких неисправностей и периодическом осмотре, соблюдению санитарных правил для предприятий химической и др. промышленности.

Техническое обслуживание комплектующих, входящих в состав установки (принтера), производится в соответствие с требованиями технических паспортов или инструкций по эксплуатации на эти изделия.

За отказ установки, обусловленный его неправильным техническим обслуживанием, предприятие-изготовитель ответственности не несет.

#### **19.1 Требования к персоналу.**

Сотрудники, эксплуатирующие машину, должны получить конкретную профессиональную подготовку или иметь достаточный опыт работы с машинами этого типа.

В случае недостаточной профессиональной подготовки операторов. Клиент обязан запросить необходимую информацию у поставщика оборудования.

Персонал, производящий эксплуатацию и техническое обслуживание установки, должен быть квалифицированным, и зрелым для выполнения задач, описанных ниже, правильно интерпретировать содержание данного руководства, а также обеспечивать безопасность и скрупулезное проведение проверок.

К работе не допускается не квалифицированный персонал, инвалиды и лица, находящиеся в состоянии алкогольного и наркотического опьянения.

Клиент несет полную ответственность за квалификацию, психическое и физическое состояние специалистов работающих с оборудованием.

Операторы, работающие с установкой, всегда должны использовать средства индивидуальной защиты, предусмотренные законом в стране эксплуатации, и все средства защиты, предоставляемые работодателем, такие как: звуконепроницаемые наушники, перчатки, очки и т.д.

#### **19.2 Эксплуатационная безопасность Чеквейера ЧВ-02**

Чеквейер ЧВ-02 является полностью автоматическим, предназначен для динамического взвешивания продукта.

Неправильная эксплуатация установки может привести к несчастным случаям, ущербу имущества и остановке производства.

Используйте установку только в соответствие с теми рекомендациями, которые содержатся в данном руководстве.

Не работайте на таком оборудовании без требующихся предохранительных мер.

Производите настройку Чеквейера только в соответствии с требованиями данного руководства и должной осторожности.

Используйте только фирменные комплектующие детали в установке. Не делайте никаких усовершенствований или изменений в чеквейере.

Ремонт такого оборудования может осуществляться только уполномоченными на то специалистами, которые знают о связанных с этим рисках.

Чеквейер функционирует от сетевого напряжения. Прикосновение к открытым частям электрооборудования может вызвать электрошок и привести к сильным ожогам.

Подсоединяйте установку к нормально функционирующей розетке, которая имеет заземление.

Перед очисткой выключите установку и отключите ее от сети. Чеквейер ЧВ-02 не защищен от попадания воды/водяных брызг.

Держите чеквейер сухим.

Если на него попала вода, немедленно выключите аппарат и отсоедините его от сети. Информируйте об этом специалиста из службы по техническому обслуживанию.

Слишком высокое или низкое напряжение может повредить установку.

Работайте на установке, используя только‐то напряжение, которое указано на его фирменной марке.

Убедитесь, что напряжение сети, указанное на установке, является таким же, которое обеспечивается источником электропитания

#### **19.3 Правила хранения и транспортировки**

Установка должна хранится в складских помещениях при температуре окружающей среды от плюс 10 до плюс 35 ̊С; относительной влажности воздуха от 45 до 80 %.

Если установка хранится более чем 18 месяцев, то должна производиться консервация в соответствии с ГОСТ 9.014-78.

Транспортирование установки допускается автомобильным, железнодорожным, авиационным и водным транспортом в соответствии с условиями и правилами перевозок, действующими на каждом виде транспорта.

При погрузке и транспортировании установки необходимо соблюдать и выполнять требования манипуляционных знаков на таре.

#### **19.4 Правила санитарной обработки весов**

#### ВНИМАНИЕ!

## ПЕРЕД ПРОВЕДЕНИЕМ ЛЮБЫХ РАБОТ САНИТАРНОГО НАЗНАЧЕНИЯ УБЕДИТЕСЬ В ТОМ, ЧТО ЧЕКВЕЙЕР ОТКЛЮЧЕН ОТ ЭЛЕКТРИЧЕСКОГО ПИТАНИЯ!

Измерительное оборудование необходимо содержать в исправном состоянии и чистоте. Хороший уход удлиняет срок его службы, обеспечивает точность измерений, позволяет реже ремонтировать. Для предохранения коррозии и глубоких загрязнений корпус весов протирают сухой тряпкой. *Не разрешается* чистить части весов наждачной бумагой, песком, толченым кирпичом, ножом или напильником.

Способ приготовления моющего раствора (далее МР):

В 96% теплой воды (55-60°С) добавить 3% раствора перекиси водорода, 1% нейтрального моющего вещества. Хорошо перемешать раствор. Раствор готов к применению. Комплекс перекиси водорода с моющим средством обладает высокой моющей активностью, разрыхляет различного вида загрязнения, не влияет на качество стекла, металла, полимерных материалов и легко смывается. Срок годности раствора – 3-е суток. При использовании раствора повторно, рекомендуется разогреть раствор до необходимой температуры.

Рекомендуемые способы очистки весов:

- Ежедневная обработка: Наружные поверхности весов должны ежедневно промываться МР. Смоченной в МР тряпкой тщательно протереть все загрязненные места. Для удобства обработки разрешается запускать конвейерную ленту с помощью кнопки ручного запуска. Сильные локальные загрязнения допускается удалять с помощью 100% этилового или изопропилового спирта. После мойки необходимо протирать сухой тряпкой. Разрешается сушка сжатым воздухом, теплым воздухом (не более 45°С). Пыль и грязь удаляют мягкой тряпкой. После окончания рабочего дня необходимо проводить регулярное техническое обслуживание весов не реже одного раза в неделю.
- Локальная очистка: В процессе работы допускается удаление местных загрязнений. Площадки конвейеров, соприкасающиеся с товаром, допускается протирать тряпкой, смоченной в МР или теплой воде, а затем насухо вытирать.
- В процессе работы на весах в течение дня рекомендуется периодически удалять с площадок остатки продуктов и влаги.
- Допускается локальное удаление загрязнений с помощью 100% этилового или изопропилового спирта (например, налипший клей, этикетку, жир и т.д.).
- Запрещено применять бензин, растворитель или любые агрессивные химикаты для очистки весов.
- При работе весов в кислых и соленых средах регулярное техническое

обслуживание должно проводиться не реже одного раза в день.

• Любые запланированные технические работы должны выполняться в соответствии с рекомендациями производителя оборудования.

## **20. ЗАМЕНА РАСХОДНЫХ МАТЕРИАЛОВ**

1. Убедитесь, что установка находиться в выключенном состоянии. При необходимости переключите пакетный переключатель в положение «0»

2. Заправить риббон, рулон с этикетками согласно со схемой указанной на принтере-аппликаторе и в руководстве по эксплуатации к принтеру-аппликатору.

3. Установка готова к работе.

## **21. ГАРАНТИЙНЫЕ ОБЯЗАТЕЛЬСТВА**

Гарантийные условия считаются действительными только в случае, если клиент соблюдает все обязательства, принятые производителем.

Предприятие гарантирует соответствие Чеквейера ЧВ-02 паспортным характеристикам при соблюдении условий транспортировки, хранения, монтажа, наладки, эксплуатации и технического обслуживания. Гарантийный срок эксплуатации составляет 12 месяцев со дня продажи оборудования, но не более 18 месяцев со дня производства.

Ввод установки в эксплуатацию должен проводиться представителями сервисного отдела поставщика. Гарантийные обязательства не распространяются на установку со следами механических повреждений и на установку, подвергшуюся несогласованному с предприятием изготовителем ремонту или конструктивному изменению.

После проведения пуско-наладочных работ составляется "АКТ о проведении пуско-наладочных работ" и подписывается двумя сторонами.

Предприятие изготовитель оставляет за собой право, не уведомляя потребителей, вносить изменения в конструкцию установки, не ухудшающие ее паспортные характеристики.

Производитель является стороной, которая разрабатывает, изготавливает машину, и владеет проектом. Клиент должен быть взят как конечный пользователь тех. документации или продукта.

Производитель несет ответственность исключительно за дефекты, связанные с нормальной эксплуатации устройства. Гарантия не распространяется на части, подлежащие естественному износу, и части поврежденные в результате неправильного использования устройства.

Производитель не несет ответственность за любые дефекты или поломки, возникающие: при неправильном использовании устройства; при повреждении вследствие транспортировки или невыполнения требований к условиям окружающей среды; из‐за отсутствия или ненадлежащего обслуживания; при подделке или неквалифицированном ремонте; при работе неквалифицированного персонала, или при использовании продукции, не касающейся нормального использования устройства.

В течение гарантийного периода. Производитель обязуется устранить любые производственные недостатки при условии нормальной эксплуатации устройства.

#### **ГАРАНТИЙНЫЕ ИСКЛЮЧЕНИЯ**

Производитель не несет ответственности за несоблюдение норм, регулирующих правильную установку оборудования или интеграцию в производственные линии. Производитель не несет ответственности за полученные телесные повреждения или ущерб, понесенный из‐за несоблюдения инструкций изготовителя. Так же, если устройства безопасности машины не использовались, были изменены, или были подделаны.

Производитель не несет ответственности за травмы и повреждения, связанные с неумелым или неосторожным использованием оборудования, осуществляемых необученным персоналом. При проведении операций, которые не соответствуют описанным в этом руководстве и в прилагаемой документации.

**В случае необходимости, возможно, запросить обучение конечного персонала.**

Невозможно предвидеть все варианты установки и условия, в которых машина будет установлена. Клиент должен проверить следующее:

Внешние осветительные системы, которые позволяют операторам работать в безопасных условиях.

Элементы крепления, способные выдержать вес машины, относительно безопасные расстояния, до силовых кабелей, воздушных линий и т. д.

Учесть возможный шум, производимый в процессе работы.

Огнестойкое оборудование или оборудование для использования в горючих условиях.

Персональную защитную одежду для персонала.

**Заказчик обязан использовать только оригинальные запасные части и должен устанавливать их в соответствии с установленной практикой.**

Изготовитель не несет ответственности за утилизацию продуктов необходимых для запуска машины или производства: продукты и все что они содержат, отработанные смазочные масла, аккумуляторы, контейнеры для утилизации и т.д. Поэтому клиент должен лично распоряжаться веществами, которые потенциально вредны для окружающей среды в соответствии с правилами, действующими в регионе, где машина установлена.

#### **СВЕДЕНИЯ ОБ УТИЛИЗАЦИИ**

Критерии предельных состояний установки: установка непригодна для эксплуатации в случае разрушения каркаса, стойки изделия и потерей их несущих способностей, а также в случае изношенности вращающихся элементов, не подлежащих восстановлению. Установка подлежит выводу из эксплуатации, списанию и утилизации.

В случае непригодности изделия для использования по назначению производится его утилизация, все изношенные узлы и детали сдаются в пункты вторсырья

Использование непригодного изделия по назначению ЗАПРЕЩЕНО**! СВЕДЕНИЯ О РЕКЛАМАЦИИ**

**По всем вопросам ремонта, обслуживания, поставки запасных частей обращайтесь к производителю**

**Приложение: Контакты организации.**

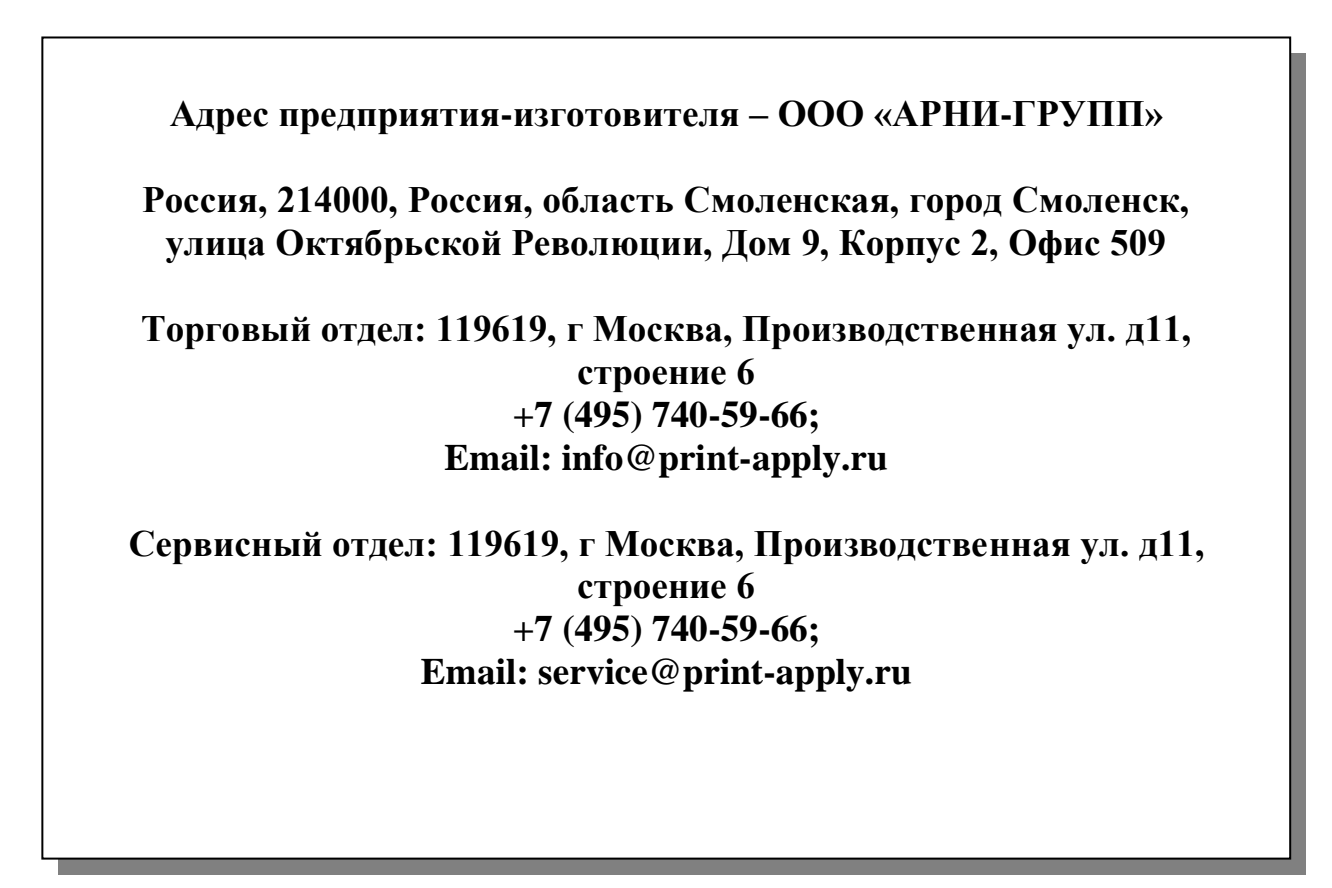